# **PowerPoint 2007**

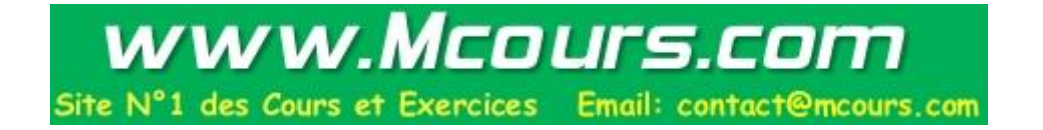

Avertissement

Ce document accompagne le cours qui a été conçu spécialement pour les stagiaires des cours de Denis Belot.

Le cours a été réalisé en réponse aux diverses questions posées par les stagiaires.

Le support de cours est conçu dans le but de permettre de suivre la formation sans devoir prendre des notes.

Le support de cours permet également de refaire les exercices réalisés durant la formation.

Ce document ne constitue pas une référence utilisable sans le cours.

Le cours est régulièrement adapté pour tenir compte des demandes et des évolutions techniques, c'est pourquoi le contenu peut être différent à chaque session de formation.

Ce cours a été adapté pour être réalisé dans une durée réduite tout en présentant un nombre important de fonctions. Les exemples fournis sont des exemples à buts pédagogiques et ne constituent pas des modèles pour des cas réels en entreprises.

Si des anomalies ou des incohérences demeurent dans ce document, elles peuvent être le résultat d'une faute de frappe, d'une évolution des techniques ou d'une imprécision involontaire. Dans tous les cas nous vous remercions de bien vouloir nous signaler les éventuelles erreurs.

Windows, Internet Explorer, Outlook Express, Word, Excel, Publisher, FrontPage, Office sont des marques déposées de Microsoft Corporation. Toutes les autres marques citées ont été déposées par leur éditeur respectif.

La loi du 11 mars 1957 n'autorise aux alinéas 2 et 3 de l'article 41, d'une part, que « les copies ou reproductions strictement réservées à l'usage privé du copiste et non destinées à une utilisation collective », et, d'autre part, que les analyses et les courtes citations dans un but d'exemple et d'illustration.

« Toute représentation ou reproduction intégrale ou partielle, faite sans le consentement de l'auteur ou de ses ayants droit ou ayant cause, est illicite » (Alinéa 1er article 40).

Toute reproduction ou représentation par quelque procédé que ce soit, constituerait donc une contrefaçon sanctionnée par l'article 425 et suivant du Code Pénal.

Usage d'Internet :

Nous avertissons nos stagiaires que, durant les cours les accès au réseau Internet sont enregistrés dans un historique conformément à la législation.

Les réponses ne vous sont données qu'à titre indicatif. Sans un diagnostic précis sur un matériel il peut être difficile de cerner l'origine des problèmes. Aussi nous ne pouvons en aucuns cas être tenus pour responsable de problèmes ou pannes survenant sur votre propre matériel.

Site utilisé : www.belot.info  $Mail·$ denis@belot.info

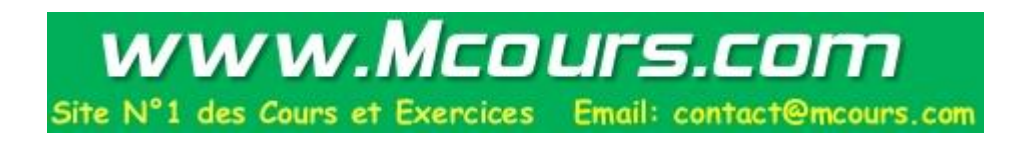

### Table des matières

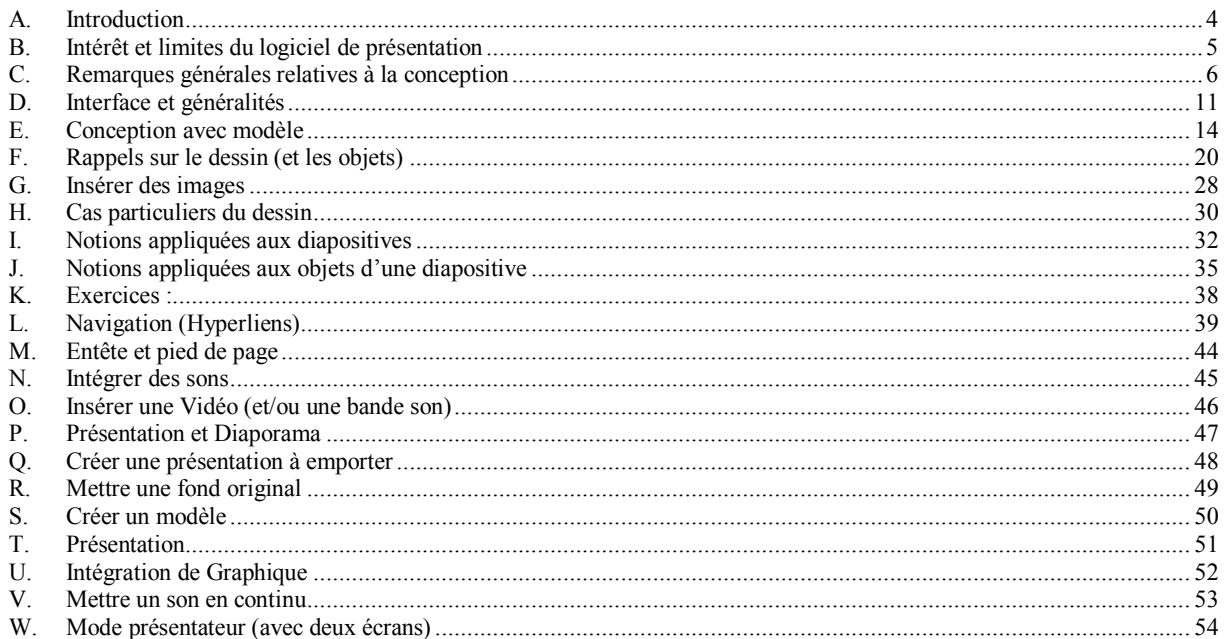

# <span id="page-3-0"></span>**A. Introduction**

Ce cours s'adresse à des utilisateurs souhaitant s'initier au logiciel PowerPoint.

Ce cours a été conçu en réponse aux questions posées par les stagiaires.

Ce cours est régulièrement adapté pour tenir compte des demandes et des évolutions techniques.

Il est important de préciser que ce cours ne traite pas exhaustivement de toutes les fonctions du logiciel PowerPoint, mais présente les fonctions, qui semblent les plus utiles dans le contexte d'une entreprise individuelle.

Ce cours a été adapté pour être réalisé dans une durée réduite tout en présentant un nombre important de fonctions, aussi il s'adresse à des utilisateurs ayant déjà une bonne pratique des fonctions courantes de l'informatique et de Word.

### <span id="page-4-0"></span>**B.Intérêt et limites du logiciel de présentation**

### **1 - Cas d'usage du logiciel de présentation Assisté par Ordinateur (PréAO)**

Un système de PréAO (ou diaporama) peut être utilisé dans le cas de présentation à un public important dans le cadre d'exposé, de cours et de conférences, mais il peut également être utilisé pour des démonstrations et argumentaires lors de démarchage ou en présentation dans un magasin.

### **a ) Conférence**

Conférence : exposé à sens unique avec un grand nombre de personnes.

C'est le cas typique d'usage d'une PréAO.

Devant un large public (plus de 30 personnes), l'exposé sera plus simple à réaliser pour le conférencier, qui n'aura pas besoin de notes, le diaporama lui servant de guide.

Plus les auditeurs sont nombreux, plus l'usage du diaporama sera intéressant.

Si le diaporama est bien structuré, le public peut facilement être guidé. L'attention des auditeurs sera captée par le processus.

En revanche durant l'exposé, le processus (classique) ne permet pas réellement de poser des questions. Il sera plus commode de réserver les questions pour la fin de l'exposé.

### **b ) Cours**

Cours : échange avec un nombre réduit de personnes.

Ce cas est moins intéressant pour l'usage d'un diaporama, surtout si le nombre d'auditeurs est réduit, ou si l'on souhaite des échanges avec les participants.

En revanche, on pourra éventuellement, utiliser un diaporama pour certaines parties théoriques en complément du cours traditionnel.

#### **c ) Borne autonome**

Cas intéressant pour faire défiler un argumentaire dans un salon ou un point de vente. Cette technique est assez facile à réaliser.

### **d ) Démonstration**

Cas intéressant pour guider un démonstrateur.

### <span id="page-5-0"></span>**C.Remarques générales relatives à la conception**

### **a ) Buts de l'exposé**

S'assurer du but de l'exposé et vérifier que le but est réaliste en regard du temps et des moyens disponibles. Eviter de proposer des buts divergents et par définition difficiles à atteindre.

Dès lors que ce but est parfaitement cerné, il faudra veiller à ce que l'ensemble des moyens et techniques utilisés concourent à atteindre ce but.

### **b ) Capacité de perception des auditeurs**

Il faut toujours de souvenir que les auditeurs d'un exposé ont des capacités de perception différentes selon leur culture et leur âge. Ce qui peut sembler évident à l'animateur ne l'est pratiquement jamais pour l'auditeur.

Il faut souvent combiner des éléments visuels (sous forme de texte, de schémas et de couleurs) et sonore (sous forme d'exposé). L'usage de plusieurs stimuli permettra une meilleure perception pour un ensemble d'individus.

### **c ) Simplicité des diapositives**

Les diapositives proposées, devront être les plus simples et les plus « dépouillées » possible.

Il faudra éviter les diapositives complexes. Il faut toujours éviter que le regard se perde dans de trop nombreux éléments rendant la compréhension difficile. Il faut éviter l'effet « tableau de bord d'avion » qui est perçu comme complexe pour celui qui ne le connait pas et évident pour le pilote qui l'utilise tout les jours.

Pour permettre la bonne compréhension d'une diapositive, il faut éviter tout élément inutile à la compréhension. Il est facile de comprendre que plus on aura d'éléments sur une image plus l'œil et l'esprit se perdront dans les éléments présentés.

Si des éléments non indispensables à la compréhension doivent impérativement figurer (tels que des mentions légales, logos, copyright…), ceux-ci devront être les plus discrets pour éviter la confusion avec les éléments descriptifs de l'exposé.

A titre d'exemple on peut citer le logos qui figure sur les écrans des chaines de télévision (Tf1, France3…).

Ce logo figure pour des raisons de copyright mais n'apporte rien à la qualité de l'émission que l'on regarde.

### **d ) Homogénéité**

Les diapositives devront être homogènes au niveau des fonds, des couleurs et des polices de caractères. Si des différences devaient exister elles devraient justifiées par des impératifs de compréhension.

On devrait n'utiliser au maximum que deux polices de caractères (éventuellement dans des tailles de corps différents).

### **e ) Diaporama plan ou outil pédagogique**

On peut composer un diaporama qui se limite à lister le plan de l'exposé. Mais on peut aussi utiliser les nombreuses possibilités du diaporama pour en faire un réel outil didactique. Il est très simple d'utiliser le diaporama comme outil de suivi du plan de l'exposé, il est plus complexe de réaliser un outil didactique.

### **f ) Rythme d'apparition**

Le rythme des diapositives doit être assez soutenu pour permettre de captiver l'auditoire.

Si l'exposé dure 1 heure avec un diaporama de 4 diapositives, donc une diapositive tous les quarts d'heure, les auditeurs pourront relâcher leur attention entre chaque diapositive (et s'endormir…).

Si dans une heure il y a 120 diapositives, alors il y aura 1 diapositive en moyenne toutes les 30 secondes, il ne sera pas possible de relâcher son attention…

### **g ) Utilisation d'animation**

Un diaporama se distingue d'un document papier par ses possibilités d'animation.

Un diaporama n'est pas figé. Il sera judicieux d'utiliser cette caractéristique pour faciliter la compréhension de l'exposé.

Si des éléments complexes doivent être présentés (organigrammes, schémas…), il sera judicieux de faire en sorte que l'ensemble du schéma ne soit pas visible lors de l'apparition de la diapositive. Sinon les auditeurs vont essayer de lire et comprendre des parties du schéma qui ne seront exposées que plus tard.

Il faudra veiller à faire apparaître chaque élément en fonction du discours, afin de capter l'attention et construire visuellement le schéma en synchronisme avec l'exposé.

### **h ) Niveaux d'abstraction**

Si un schéma est complexe on essayera de le décomposer en divers niveaux d'abstraction. A titre d'exemple voir ci-dessous l'exemple 1 qui fait figurer sur une seule diapositive un schéma assez compliqué :

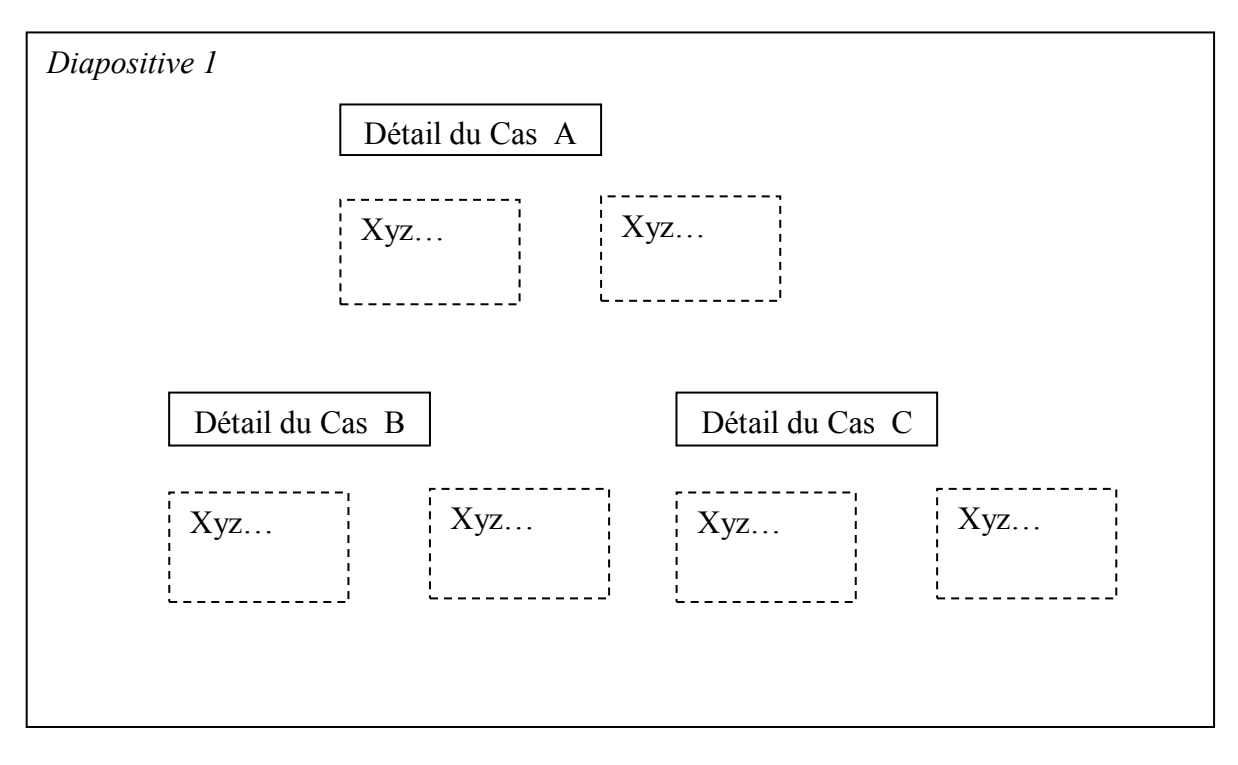

Sur un tel schéma l'auditeur risque de se perdre.

Au lieu de cela, on choisira de décomposer le problème en plusieurs diapositives. Tout d'abord une diapositive générale présentant les divers cas :

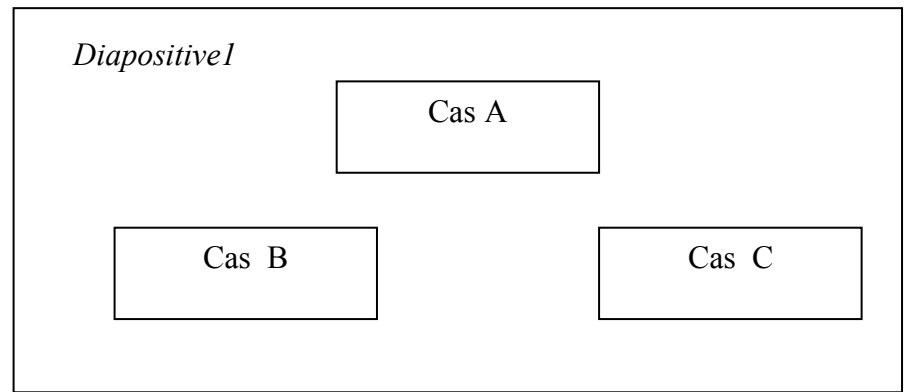

Cette première diapositive sera assez simple à comprendre.

Puis une diapositive pour illustrer le détail de chacun des cas évoqués précédemment :

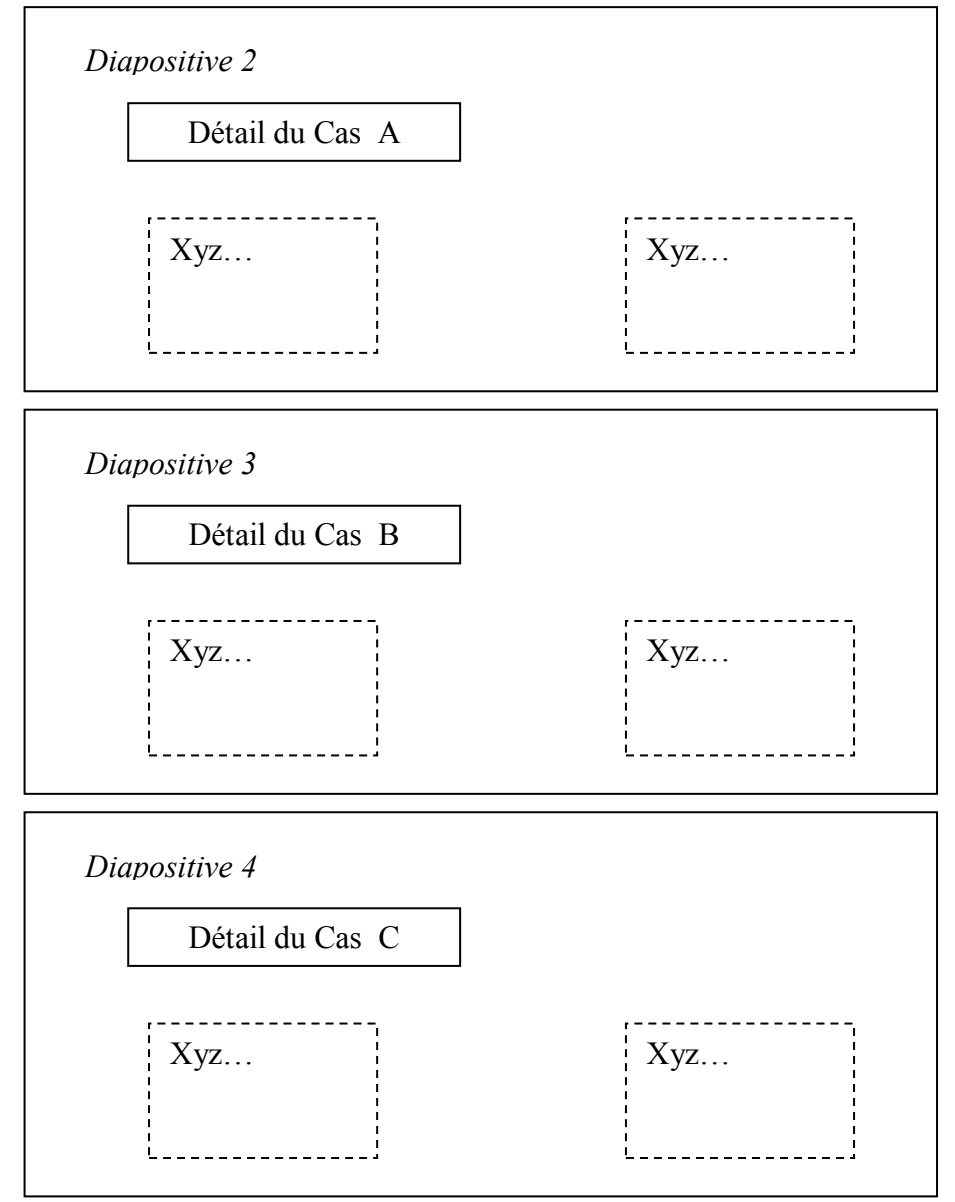

Il y aura plus de diapositives, mais chacune de ces diapositives sera plus simple à comprendre. En revanche cette technique demandera un travail préparatoire plus important (Dans notre exemple : 4 diapositives à fabriquer au lieu d'une seule).

### **i ) Démarche montante ou descendante**

On pourra donner un schéma général puis le décomposer en sous-ensemble ou l'inverse donner le détail de chaque élément puis un regroupement de l'ensemble des éléments.

### **j ) Intégration d'éléments de divertissement**

Un exposé peut être fastidieux à suivre, aussi il peut être intéressant d'intégrer à intervalle régulier des éléments (dessins ou sons) permettant d'illustrer les propos sous forme amusante. En revanche, il ne faut pas en abuser et transformer totalement l'exposé en film de gags et ainsi dénaturer la présentation.

A titre d'exemple on peut illustrer les changements de chapitres (ou grande partie de cours) par un dessin.

### **k ) Fond et forme**

Il faut veiller au fond de l'exposé. En effet, avec un diaporama, il est très simple de privilégier la forme (ce qui est visible, les couleurs, les sons…) au détriment du fond (ce que l'on veut que retienne le public).

### **l ) Impression de document**

Dans certaines conférences, il est d'usage d'imprimer le diaporama. Le diaporama est adapté à la visualisation dynamique, mais n'est pas adapté à la réalisation d'un document sur support papier. Si l'on souhaite laisser un document aux auditeurs, il sera conseillé de réaliser un autre document dans un contexte adapté à l'impression (Word par exemple).

#### **m ) Vérification de la compréhension du support**

Il sera toujours judicieux de s'assurer de la bonne compréhension du diaporama utilisé.

Il ne faut jamais oublier que si les éléments exposés peuvent sembler des évidences pour celui qui les expose, ils ne le sont pas forcément pour ceux qui assistent à l'exposé.

On pourra s'assurer de cette bonne compréhension en effectuant un exposé auprès d'un public de test.

#### **n ) Vocabulaire utilisé**

Au départ, veiller à n'utiliser qu'un vocabulaire compréhensible par les auditeurs.

Si des termes nouveaux, ou des notions nouvelles, doivent être utilisés, prévoyez de bien les définir en vous appuyant sur des connaissances maîtrisées par les auditeurs.

Lorsque vous introduisez un terme nouveau évitez les synonymes inutiles. Prévoyez de définir une notion nouvelle avec un seul terme nouveau.

Bien souvent dans des domaines spécialisés divers termes différents peuvent qualifier une même notion. Si une notion est définie avec plusieurs termes, en général, c'est qu'il y a des subtilités et des différences dans cette même notion. Si ces différences sont réellement importantes pour les auditeurs, il conviendra de bien les définir chacune.

En revanche si ces différences n'ont pas réellement d'importance dans le contexte général pour les auditeurs, il faudra ne pas utiliser ces différents termes, et se cantonner à l'usage d'un seul terme.

En revanche face à une notion nouvelle, n'hésitez pas à la compléter avec des synonymes ou des images connues des auditeurs. C'est-à-dire que dans un premier temps vous utiliserez le terme nouveau que vous venez de définir, mais durant les premières explications vous l'associerez avec un terme similaire connus des auditeurs.

En cours de conception, il est préconisé de définir un lexique de l'ensemble des termes utilisés.

A titre d'exemple je citerai l'usage des « charges » en comptabilité.

La notion de charge est connue du grand public lorsque l'on parle de la charge au niveau des poids. On peut facilement dire « qu'un sac à dos est très chargé », et tout le monde va comprendre.

Lorsque l'on va utiliser le terme comptable de charges il sera conseillé de l'illustrer en effectuant un parallèle avec le terme « dépenses » qui est parfaitement connu du grand public.

Dans un premier après avoir expliqué que les « charges » étaient assimilables à des « dépenses », on utilisera le terme de « charge » mais dans un premier temps on le complétera par le terme « dépenses », jusqu'à ce que l'on soit certain que le nouveau terme et sa signification soit bien acquise.

# <span id="page-10-0"></span>**D.Interface et généralités**

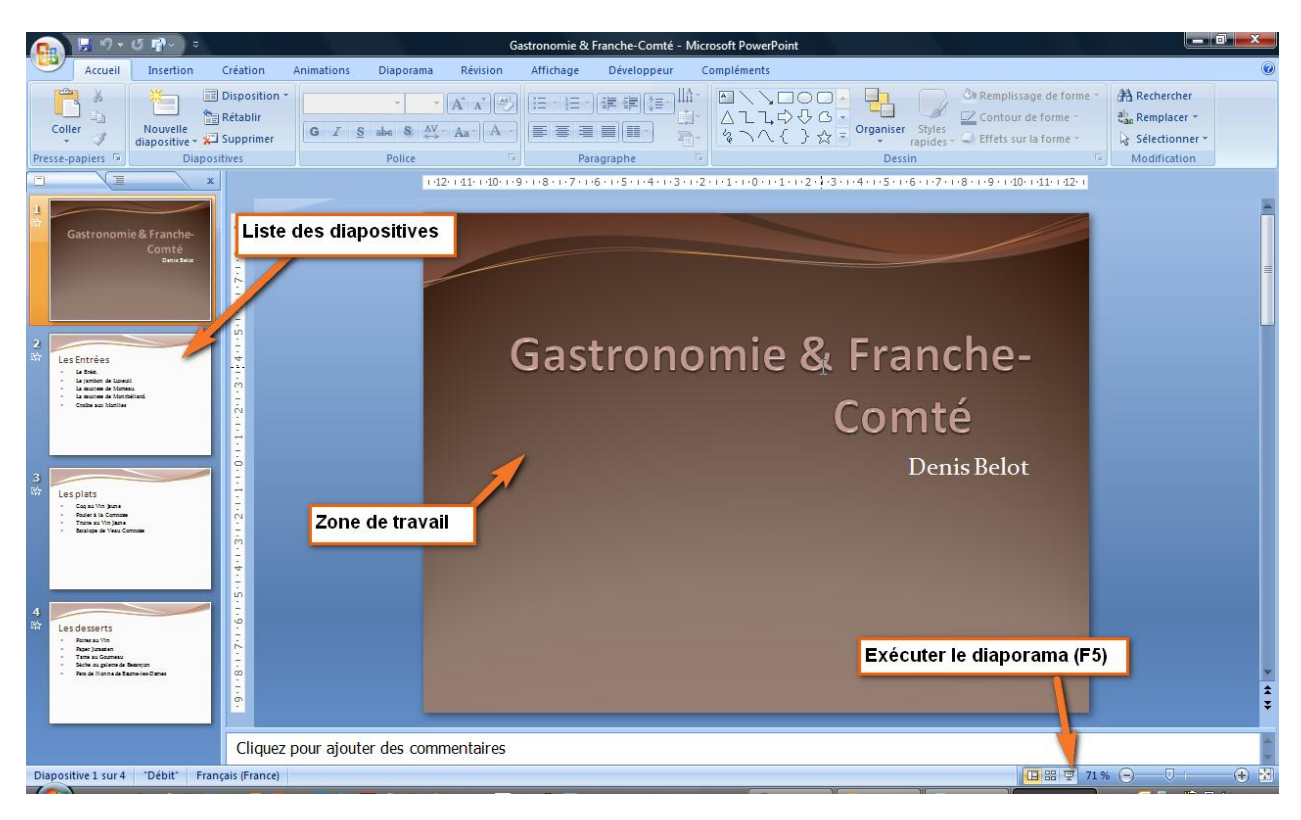

### **1 - Mode conception et mode présentation**

### **a ) Mode conception**

Le mode conception permet de « fabriquer » les vues en ajoutant des textes et des images.

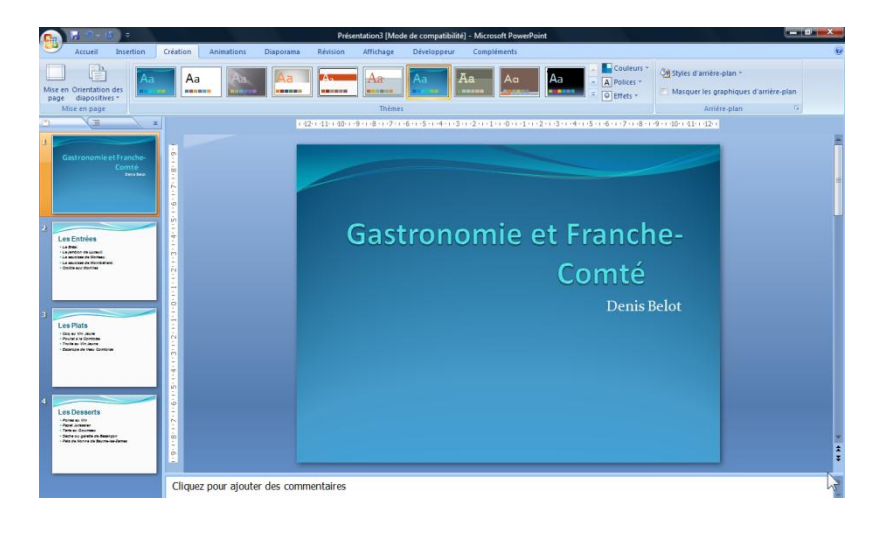

### **b ) Mode présentation**

Le mode présentation permet de voir le résultat du travail de conception. En mode présentation les vues occupent toute la surface de l'écran. Pour passer du mode conception au mode présentation : touche F5 (Ou Onglet Diaporama, A partir du Début…)

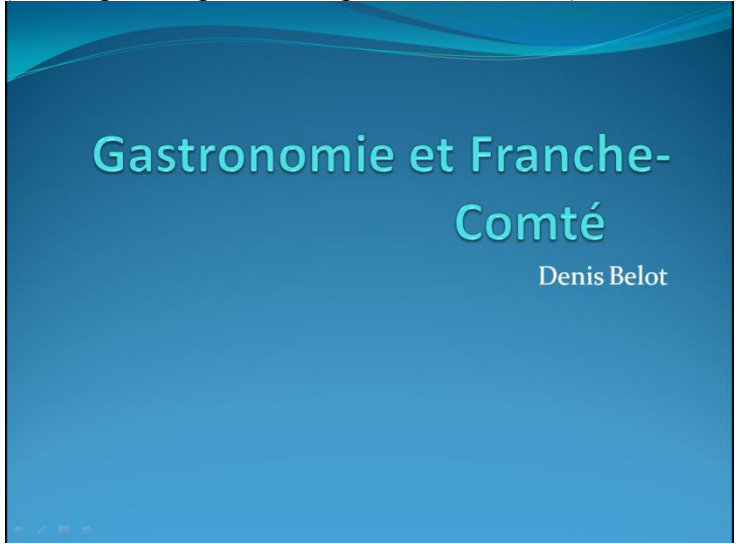

Pour passer du mode présentation au mode conception : touche échappement.

### **2 - Les principaux onglets**

### **a ) Création**

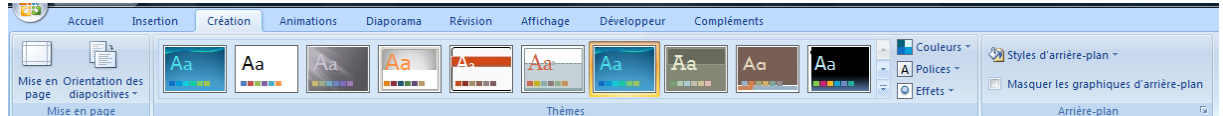

Permet de choisir les fonds, couleur, polices…

#### **b ) Animation**

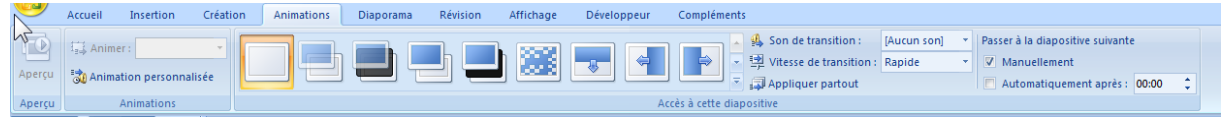

Permet de choisir les transitions entre deux diapositives, ainsi que des animations personnalisées sur une diapositive.

#### **c ) Diaporama**

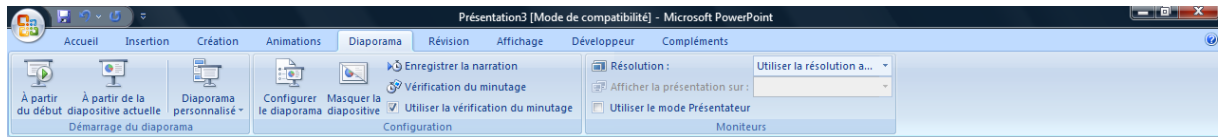

Permet de régler la façon dont le diaporama sera visualisé lors de la présentation.

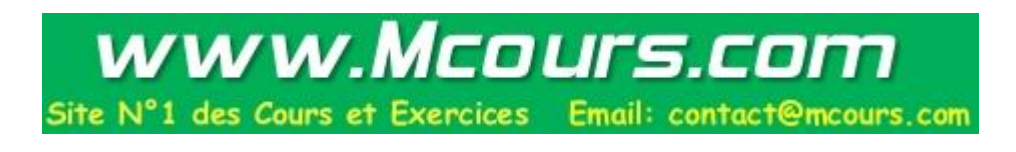

### <span id="page-13-0"></span>**E. Conception avec modèle**

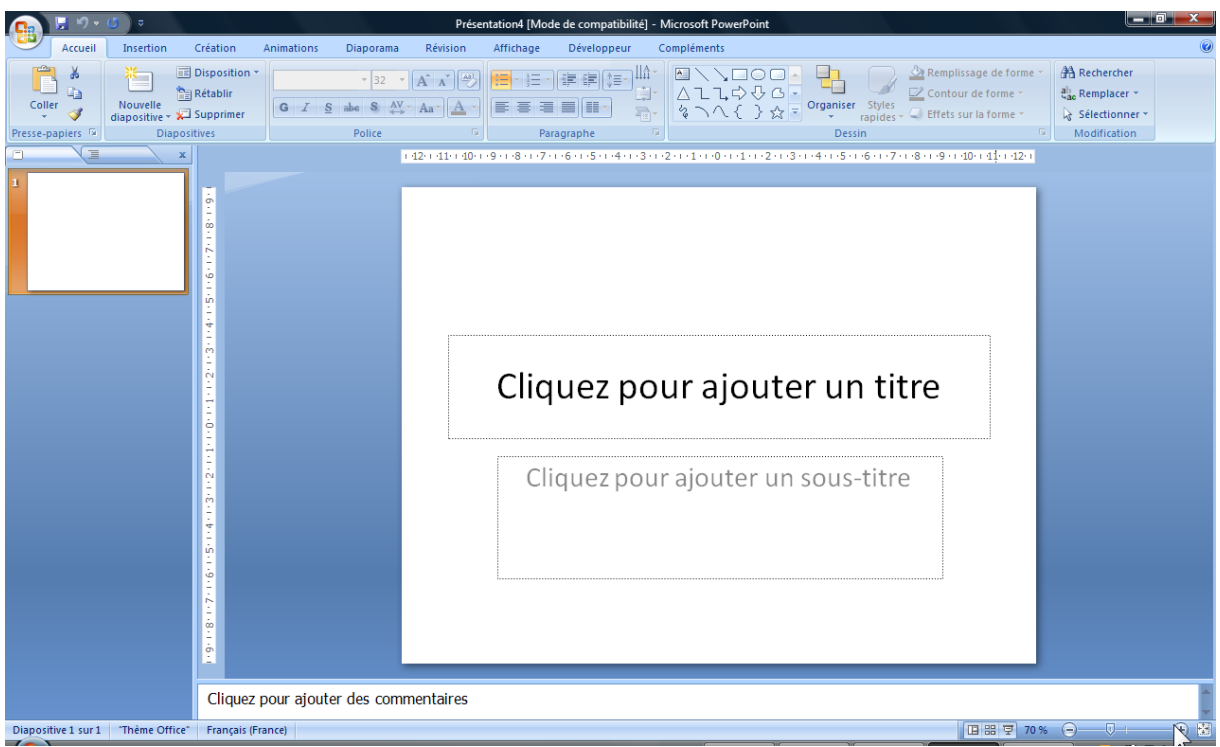

### **Exercice : Gastronomie**

Concevoir un diaporama avec un modèle pour Gastronomie & Franche-Comté.

- Les Entrées
	- Le Brési.
	- Le jambon de Luxeuil.
	- La saucisse de Morteau.
	- La saucisse de Montbéliard.
	- Croûte aux Morilles
- Les Plats Coq au Vin Jaune Poulet à la Comtoise Truite au Vin Jaune Escalope de Veau Comtoise
- Les Desserts Poires au Vin Papet Jurassien Tarte au Goumeau Sèche ou galette de Besançon Pets de Nonne de Baume-les-Dames

Remarque : on peut saisir le texte ou faire ouvrir le document Word appelé « Gastronomie » (dans ouvrir choisir Type de fichier : tous les fichiers). Le document doit comporter des titres et sous-titre (Mode plan)

### **1 - Remplir les diapositives**

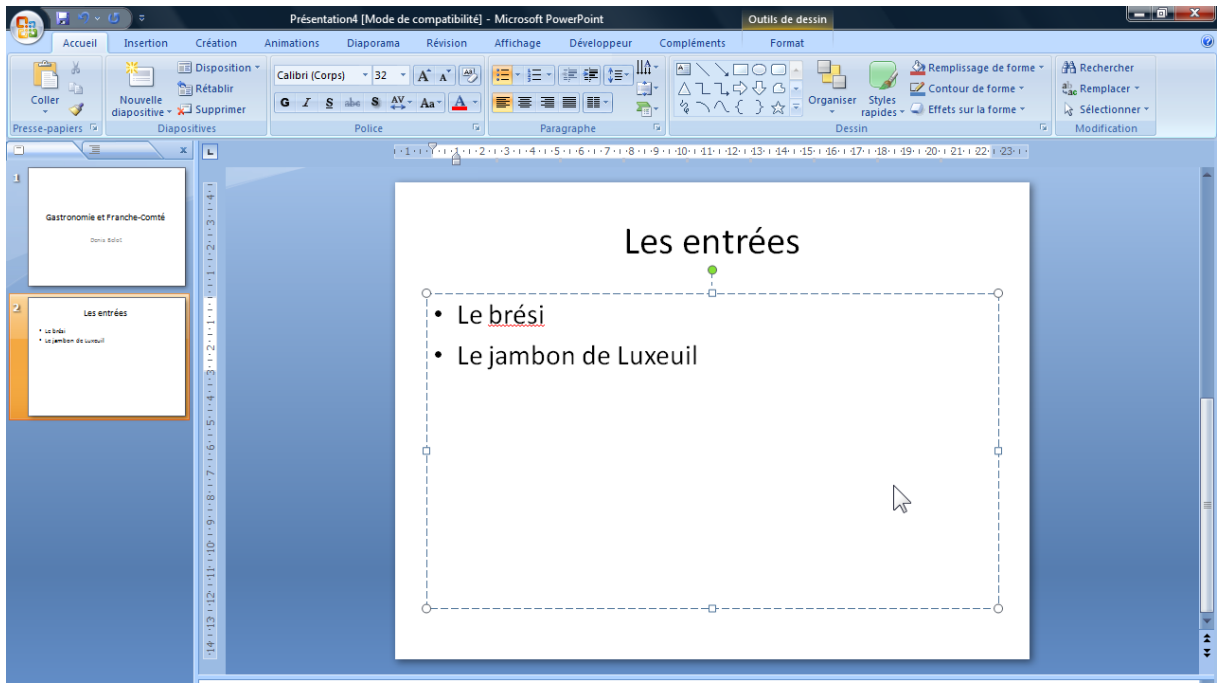

Pour faire une nouvelle diapositive cliquer sur le volet gauche puis touche Entrée.

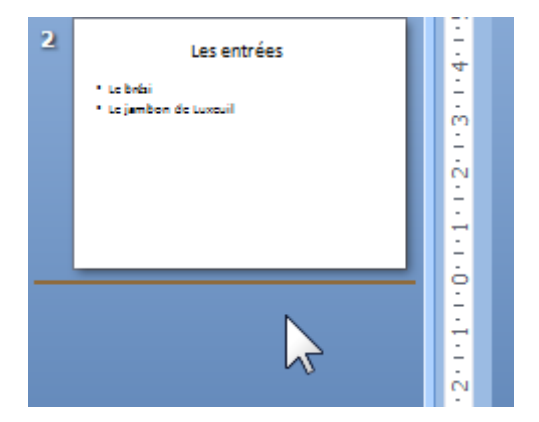

**2 - Prévoir une diapositive pour le titre**

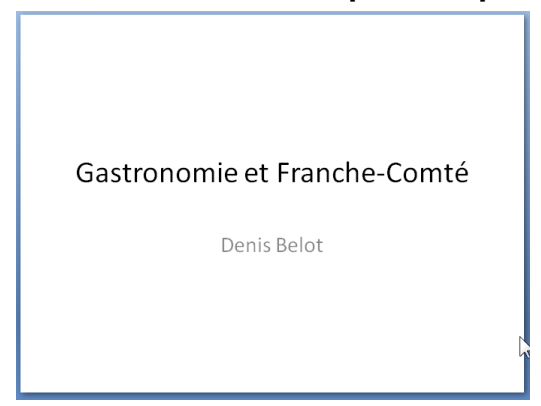

### **3 - Exécuter le diaporama**

Onglet Diaporama… Ou icône en bas à droite…

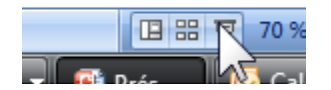

Ou touche F5 du clavier.

Pour se déplacer dans le diaporama utiliser le clic souris (ou le flèches droite et gauche du clavier).

Pour quitter le diaporama : touche Echap (en haut à gauche du clavier)

### **4 - Compléments modèles de conception**

Choisir l'Onglet Création…

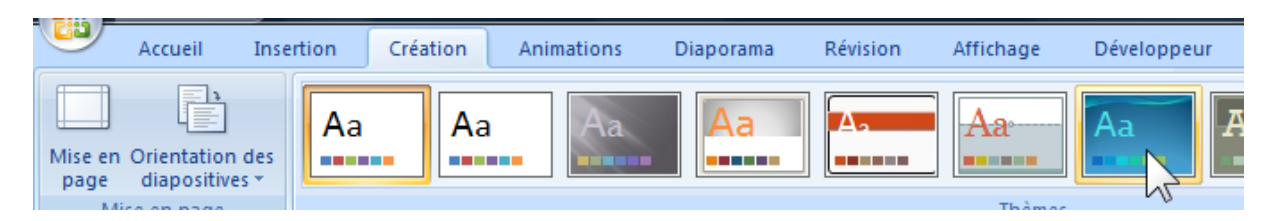

Exécuter le diaporama (F5)

Remarque : on peut appliquer le modèle à toutes les diapositives ou seulement aux diapositives sélectionnées

Clic droit sur le modèle…

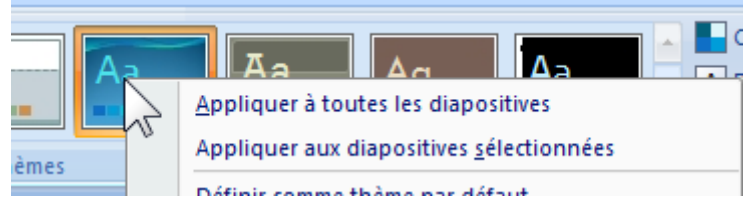

### **5 - Complément Jeu de couleurs**

Choisir l'Onglet Créations, Couleurs…

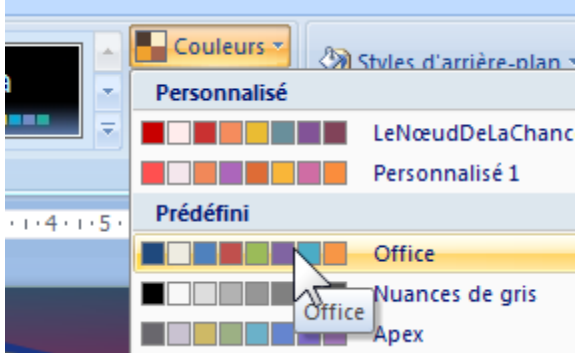

Modifier les jeux de couleurs (éventuellement)…

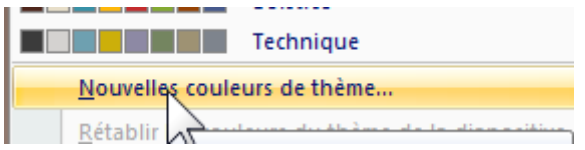

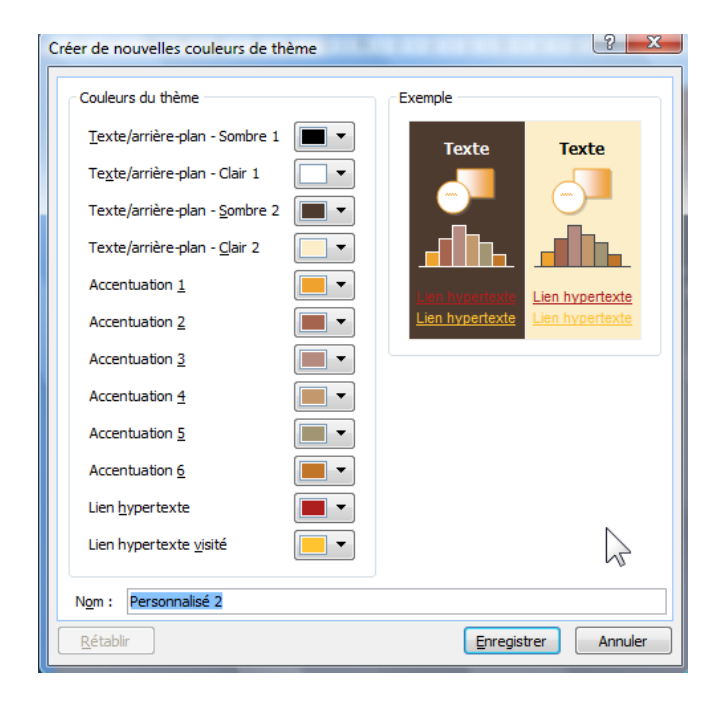

Exécuter le diaporama (F5)

### **6 - Complément jeux d'animation**

Choisir l'Onglet Animations…

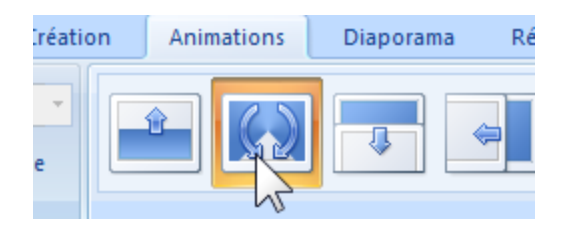

Remarque : Utilisez le bouton « Appliquer partout » **Appliquer partout** apositive

Exécuter le diaporama (F5)

-19-

### **7 - Complément transition**

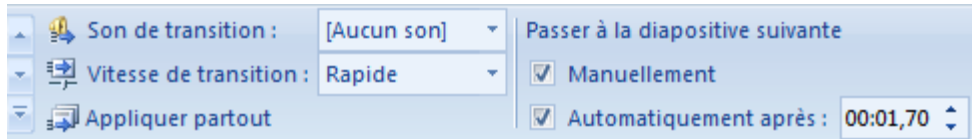

### **8 - Complément Paramètres du diaporama**

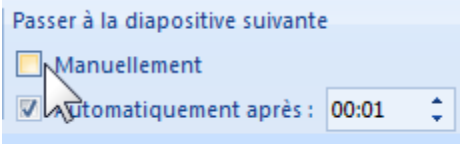

### Onglet Diaporama

|  | <b>SPO</b>              | Accueil                                              | <b>Insertion</b> | Création                    | Animations                                              | <b>Diaporama</b> |  | Révision                   | Affichage                            |                  | Développeur  |  | Compléments                    |                          |
|--|-------------------------|------------------------------------------------------|------------------|-----------------------------|---------------------------------------------------------|------------------|--|----------------------------|--------------------------------------|------------------|--------------|--|--------------------------------|--------------------------|
|  | $\overline{\mathbb{P}}$ | G<br>À partir de la<br>du début diapositive actuelle |                  | Diaporama<br>personnalisé * | $\frac{1}{2}$<br>Configurer<br>le diaporama diapositive | IG.              |  | ▶ Enregistrer la narration |                                      |                  | Résolution : |  |                                | Utiliser la résolution a |
|  |                         |                                                      |                  |                             |                                                         | Masquer la       |  | Vérification du minutage   |                                      |                  |              |  | Afficher la présentation sur : |                          |
|  | A partir                |                                                      |                  |                             |                                                         |                  |  |                            | Utiliser la vérification du minutage |                  |              |  | Utiliser le mode Présentateur  |                          |
|  |                         | Démarrage du diaporama                               |                  |                             | Configuration                                           |                  |  |                            |                                      | <b>Moniteurs</b> |              |  |                                |                          |
|  | T.                      | ┳-                                                   |                  |                             |                                                         |                  |  |                            |                                      |                  |              |  |                                |                          |

Faire F5 …. Puis Echappement pour arrêter.

### <span id="page-19-0"></span>**F. Rappels sur le dessin (et les objets)**

Ces rappels concernent les dessins utilisés dans tous les logiciels de Microsoft (Word, Excel, PowerPoint…)

### **1 - Notion d'objet**

Titres, dessins et images sont des objets

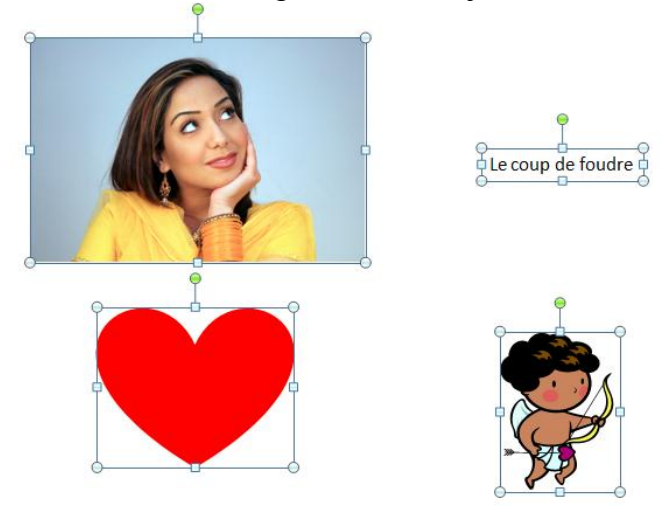

### **2 - Dessin vectoriel et image bitmap**

Un dessin (vectoriel) est basé sur des fonctions mathématiques, il peut être agrandi ou réduit sans déformation.

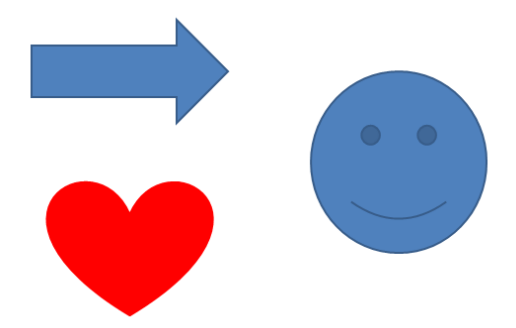

Une image (bitmap) est composée de pixels. Si elle est agrandie on obtiendra un effet appelé pixellisation.

Exemple lors d'un agrandissement :

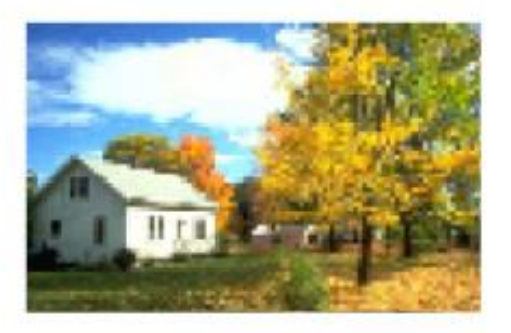

### **3 - Onglet de dessin**

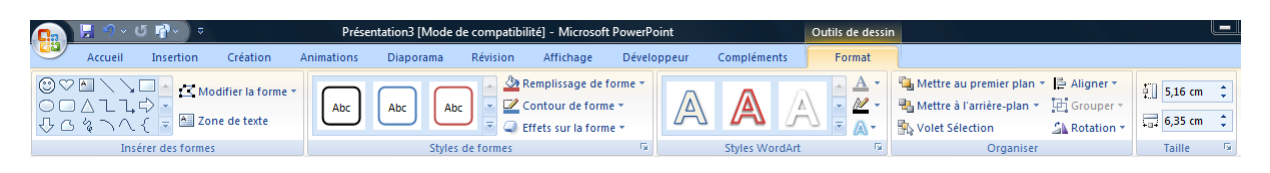

### **4 - Onglet d'image**

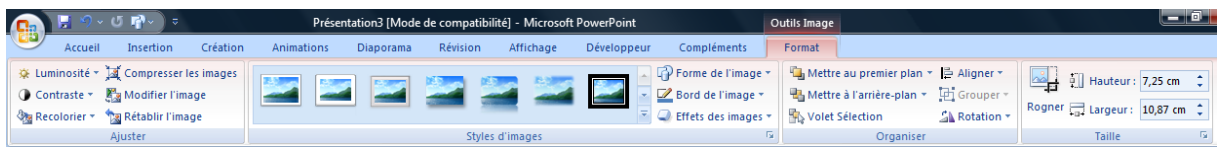

### **5 - Dessin d'un objet (dessin vectoriel)**

Création du dessin

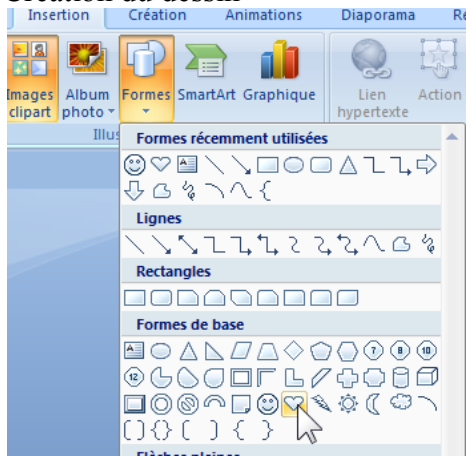

#### Avec déplacement et rotation

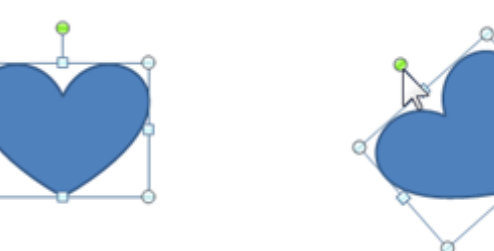

### **6 - Propriétés des objets (Format de la forme…)**

Clic droit sur l'objet

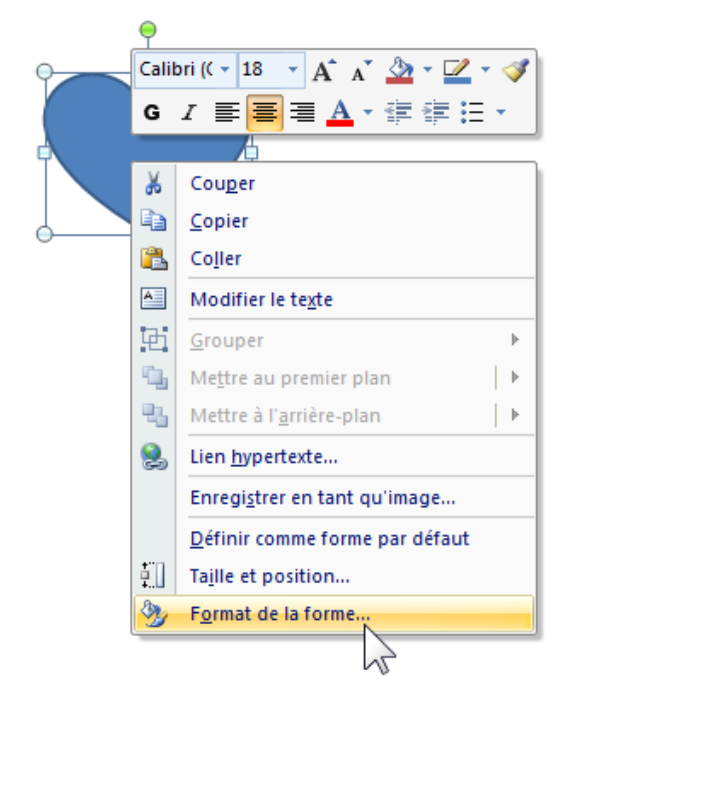

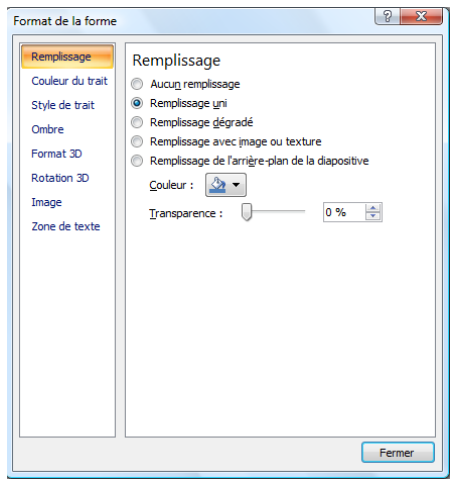

#### Remarque :

Lors d'un clic droit si, au lieu du menu ci-dessus, vous obtenez ce menu :

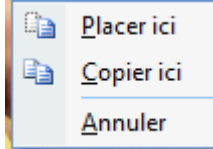

C'est que vous avez bougé pendant le clic. Ressayer à nouveau sans bouger.

#### **7 - Utilisation d'un objet texte**

En saisie de texte (clic sur le texte). C'est le contenu du texte qui est modifié.

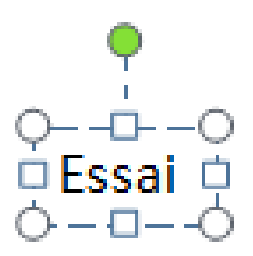

En manipulation d'objet (clic sur le bord). C'est l'ensemble de l'objet texte qui est déplacé, sans incidence sur le contenu.

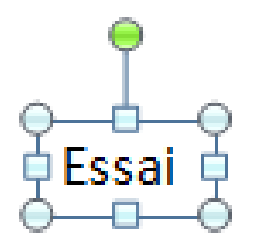

#### **8 - Sélectionner les objets**

Pour un objet, faire un clic sur l'objet.

Pour plusieurs objets cliquer sur le premier, puis maintenir la touche Majuscule<sup>1</sup>, puis cliquer sur chacun des objets concernés.

On peut aussi encadrer les divers objets pour les sélectionner.

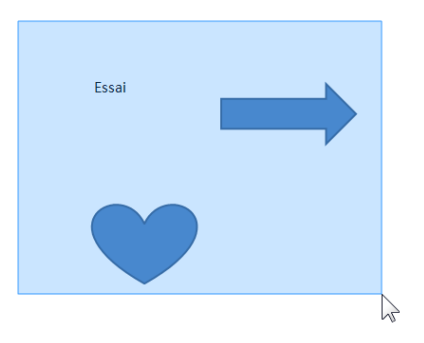

Puis, éventuellement, faire un clic droit sur l'un des objets sélectionnés.

1

 $1$  Aussi appelée touche Shift.

Powerpoint 2007.docx / Denis Belot / mardi 23 février 2010 - 10:09

### **9 - Déplacer**

Sélectionner le ou les objets (voir précédemment) ou faire un clic avec maintien sur le bord de l'objet puis glisser à l'emplacement désiré.

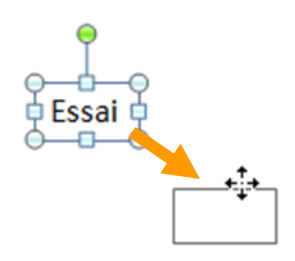

### **10 -Dupliquer (copier)**

Même chose que déplacer, mais tenir la touche CTRL avant de lâcher la souris. (Un symbole + accompagne la flèche).

### **11 -Notion de plan**

Les plans correspondent à la position des objets les uns par rapport aux autres (au dessus ou en dessous).

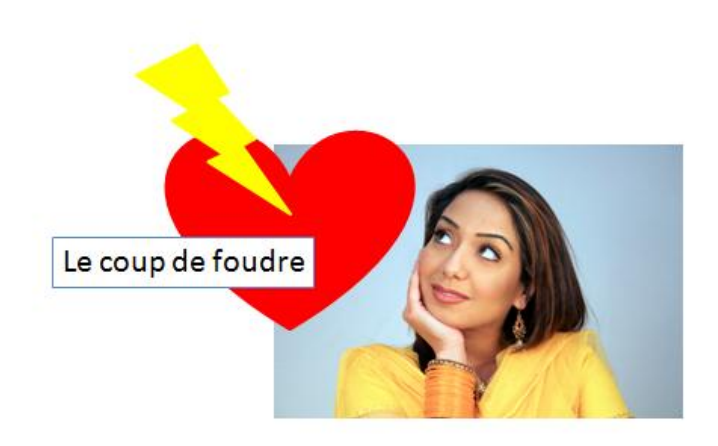

La photo est à l'arrière plan et le texte est au premier plan

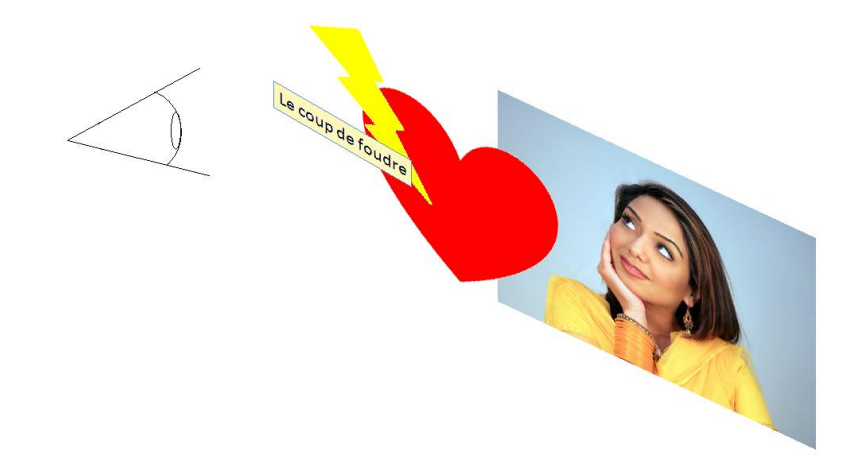

Sélectionner l'objet, Clic droit, Ordre…

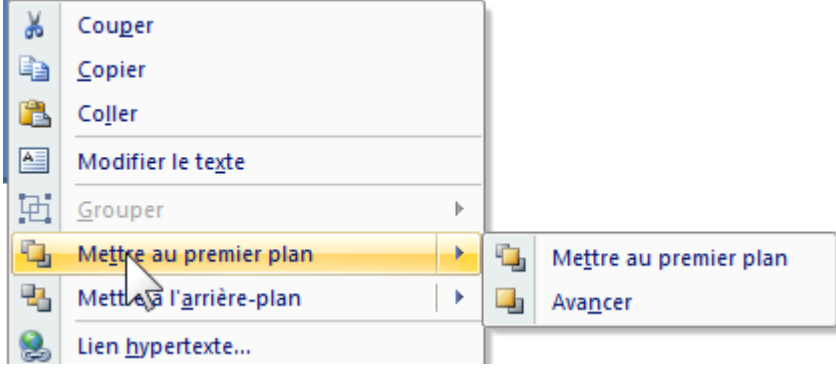

### **12 -Notion de groupe**

Plusieurs objets peuvent être groupés pour devenir un objet à part entière. Ils peuvent alors être déplacés ou agrandis comme un seul objet.

Sélectionner les objets, clic droit sur les objets… Groupe, Grouper…

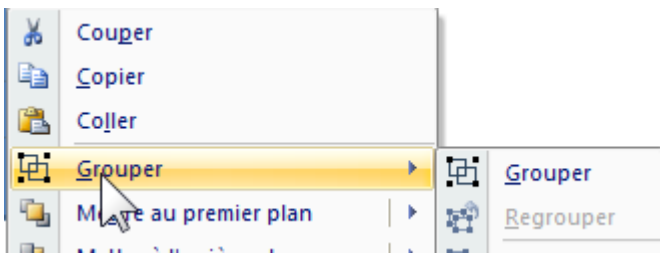

### **13 -Correctifs sur un objet**

Clic droit sur l'objet

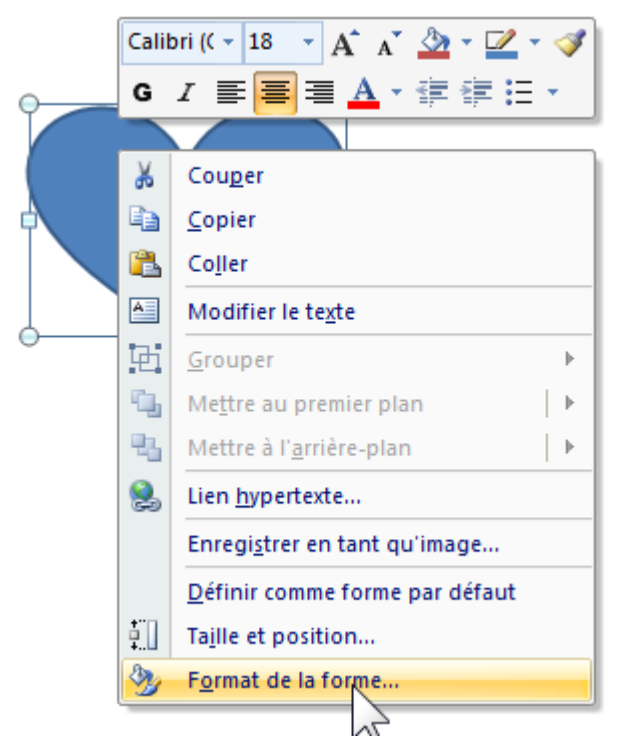

### **Exercice : dessiner un cœur avec éclair**

Dessin du cœur, Mettre la couleur rouge, sans traits Dessin de l'éclair en couleur jaune sans trait Taper le texte Grouper l'ensemble Le déplacer… Le pivoter…

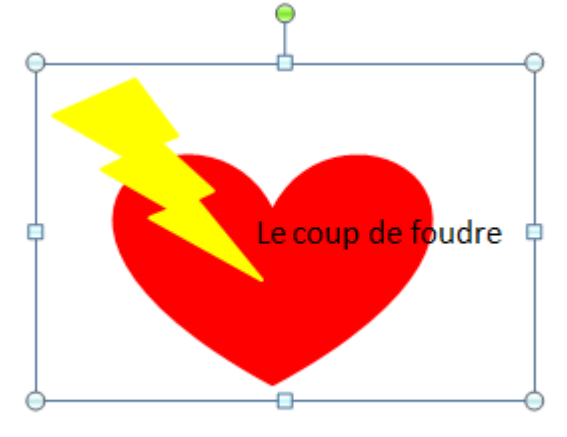

# <span id="page-27-0"></span>**G.Insérer des images**

Onglet Insertion,

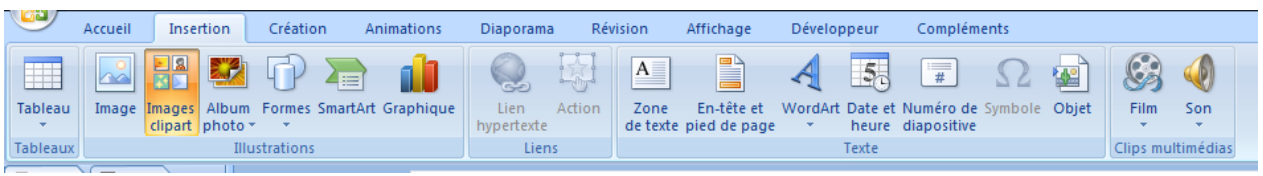

### **a ) Depuis les fichiers image de l'ordinateur.**

Onglet Insérer, Image…

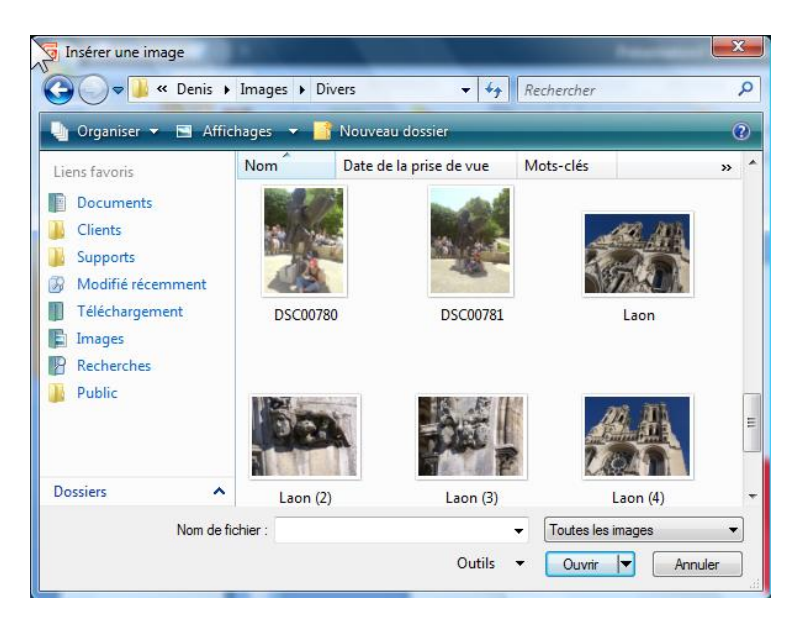

### Variante d'insertion

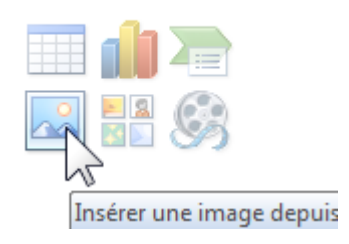

**b ) Depuis bibliothèque Microsoft en ligne (Internet)** Onglet Insérer, Image Clip art…

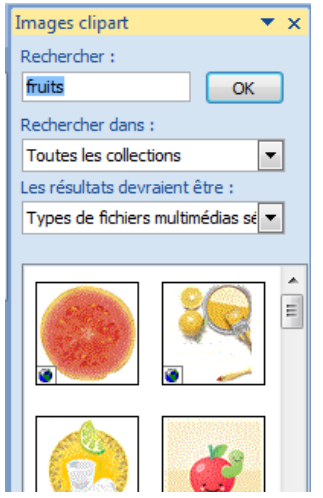

Pour enrichir votre bibliothèque multimédia… <sup>88</sup> Images clipart sur Office Online Conseils nour la orcherche de clins

Voir éventuellement les cours Internet…

### **c ) Depuis Internet avec copier coller (image bitmap)**

Voir éventuellement les cours Internet…

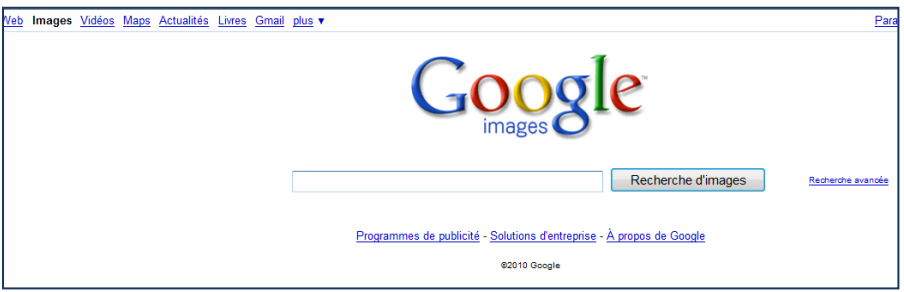

Attention aux droits d'usage des images et photos récupérer sur Internet.

Voir aussi iStockphoto, Fotolia.

### <span id="page-29-0"></span>**H.Cas particuliers du dessin**

#### **1 - Les connecteurs**

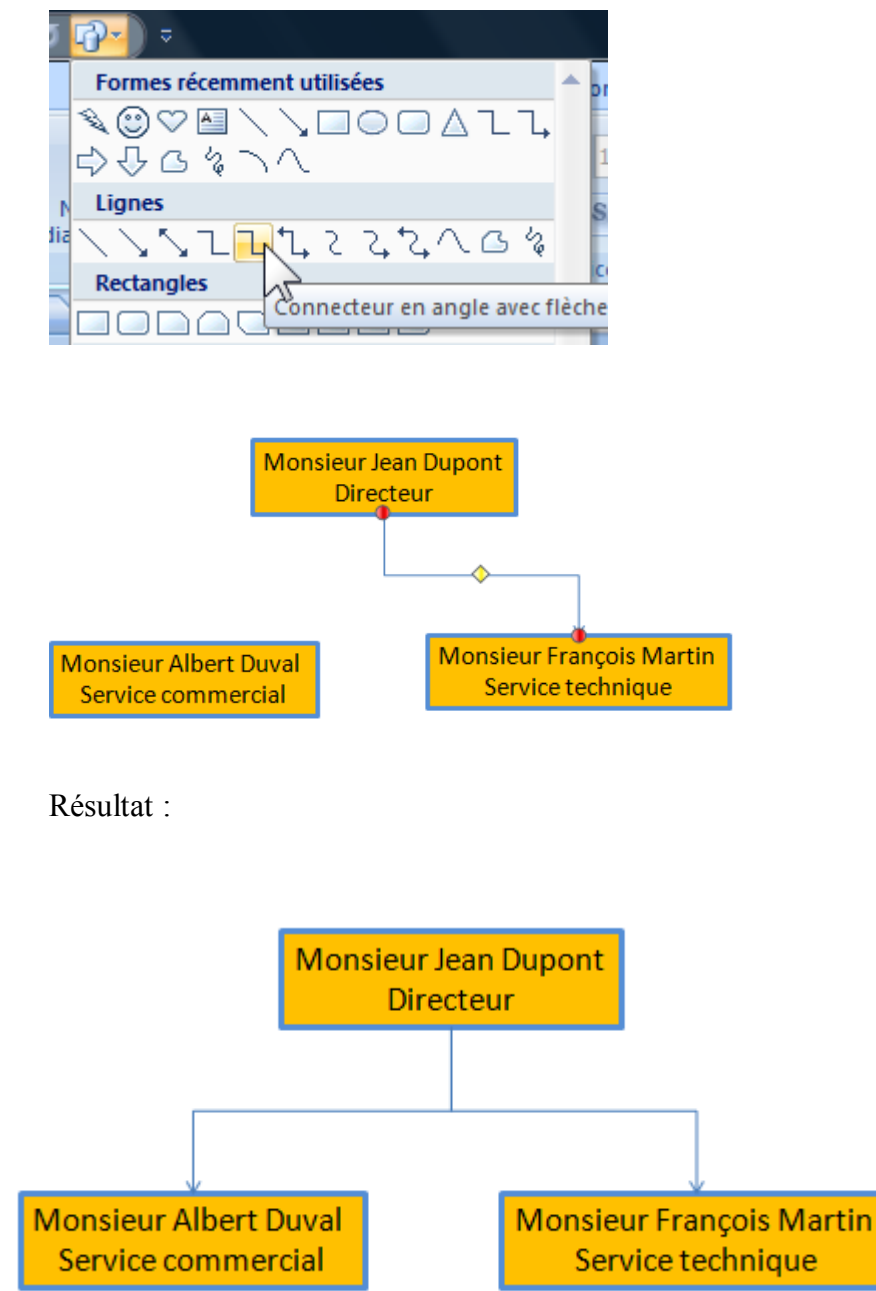

### **2 - Alignement et centrage**

Sélectionner les éléments

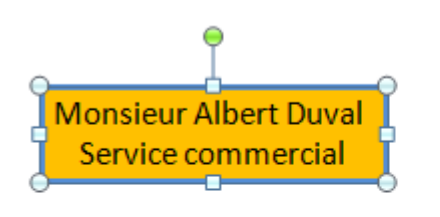

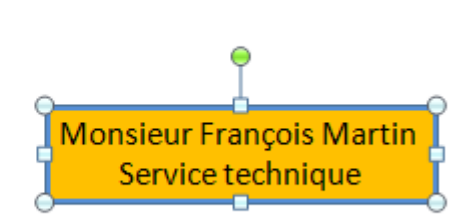

Puis dans l'Onglet Dessin, Aligner …

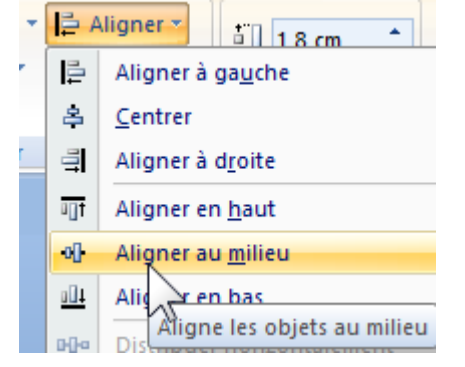

### **Exercice :**

Faire un organigramme Avec alignement et connecteurs

### <span id="page-31-0"></span>**I. Notions appliquées aux diapositives**

Ces notions sont appliquées à l'ensemble du diaporama ou à certaines diapositives.

Voir la sélection d'une ou plusieurs diapositives :

Clics avec majuscule (Toutes les diapositives)

Clics avec touche CTRL (Certaines diapositives)

#### **1 - Mise en page des diapositives**

Permet de positionner les divers éléments dans la diapositive.

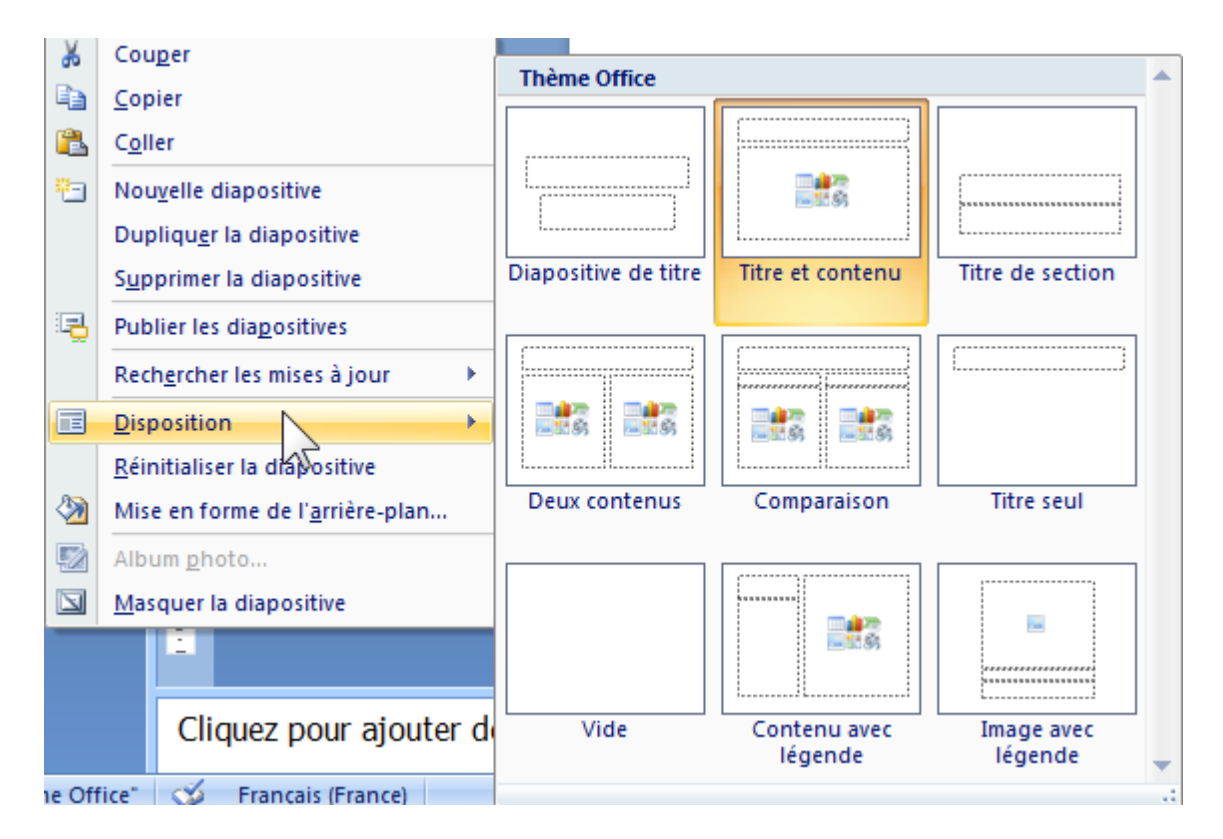

### **2 - Modèle de conception**

Modèle de fonds et titre.

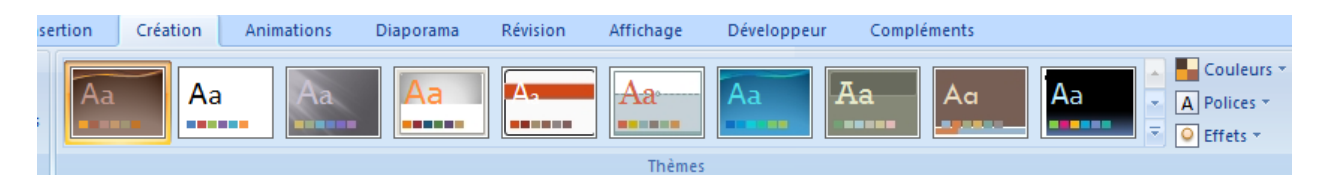

Pour n'appliquer qu'à certaines diapositives : clic droit…

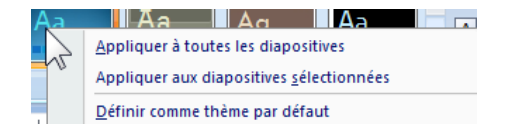

#### **3 - Jeux de couleurs**

Couleurs appliquées au modèle.

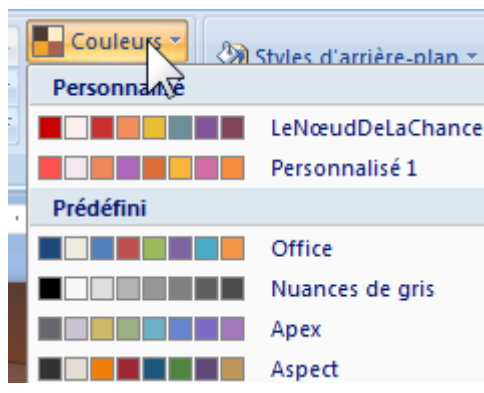

### **4 - Transition**

Méthode visuelle de passage d'une diapositive à la suivante.

Ou plus exactement comment une diapositive apparaît en faisant disparaître la précédente. Comme au cinéma, lorsque l'on passe d'une séquence à la suivante (fondu enchaîné…)

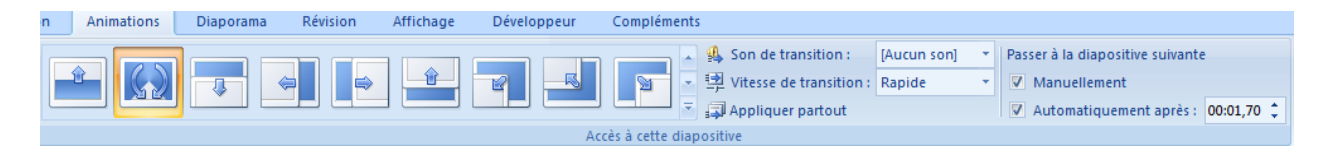

(Possibilité d'ajouter également un son)

#### **5 - Animation personnalisée**

Méthode visuelle d'apparition des titres (et objets graphiques) dans une diapositive.

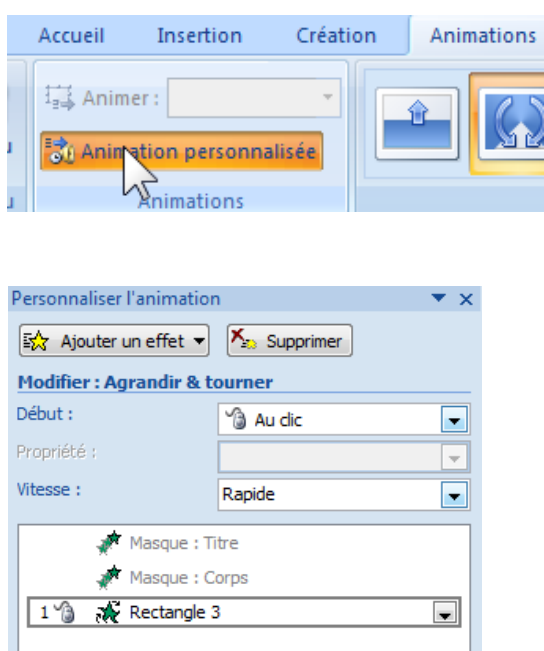

La mise en place d'un jeu d'animation provoque la mise en œuvre de transitions et personnalisation des actions sur les titres et texte (voir plus loin).

Remarque : la transition s'applique à la diapositive dans son ensemble, alors que le jeu d'animation s'applique aux objets d'une diapositive.

# <span id="page-34-0"></span>**J. Notions appliquées aux objets d'une diapositive**

Sélectionner l'objet, puis faire un clic droit sur l'objet…

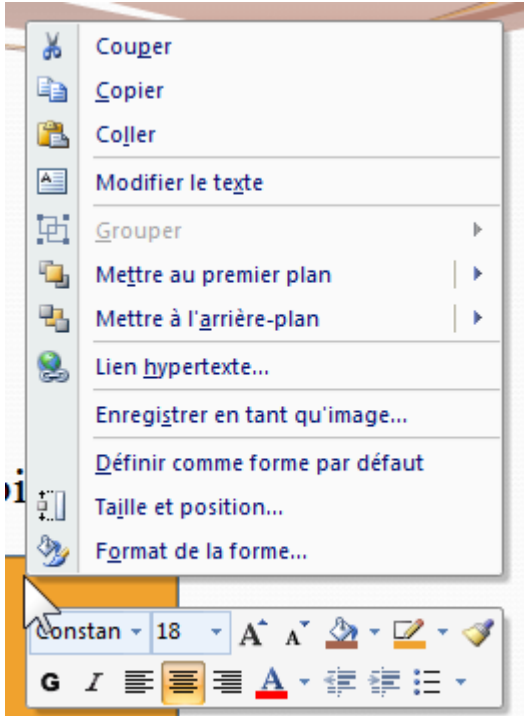

#### -36-

### **1 - Personnaliser l'animation**

Permet d'enchaîner l'apparition des divers objets d'une diapositive et leur déplacement.

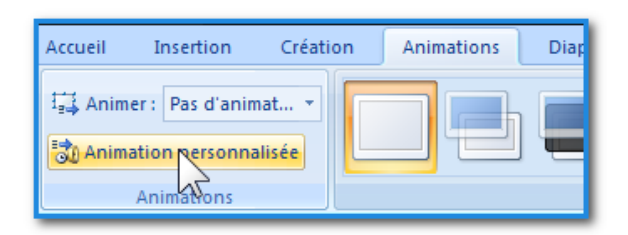

#### Exemple

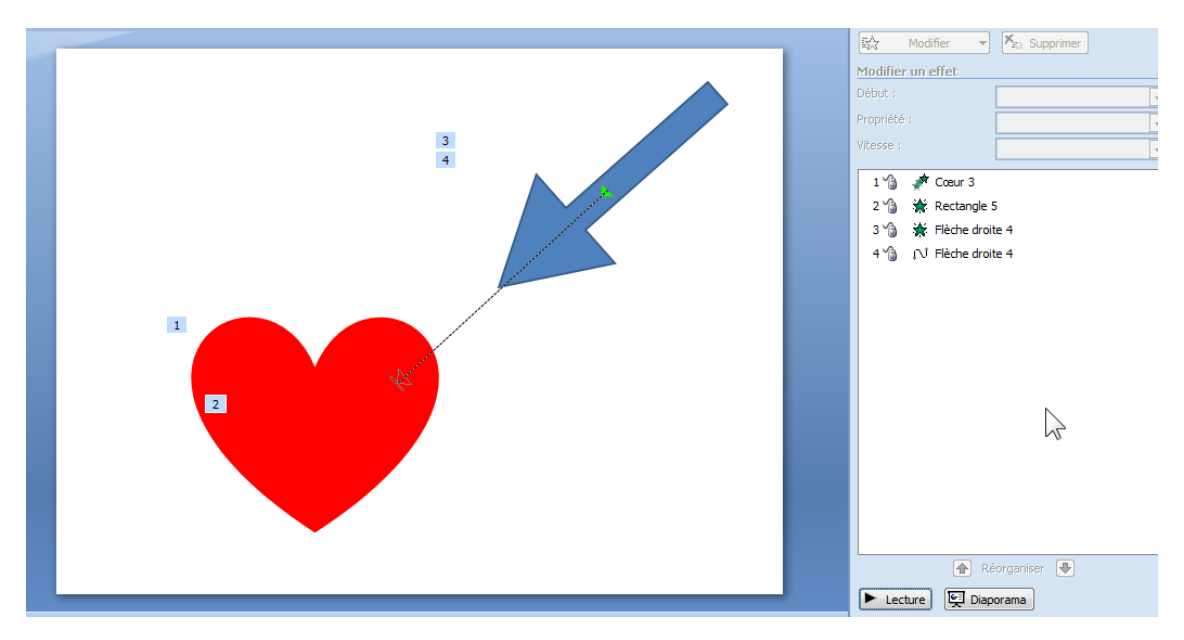

Pour ajouter des effets…

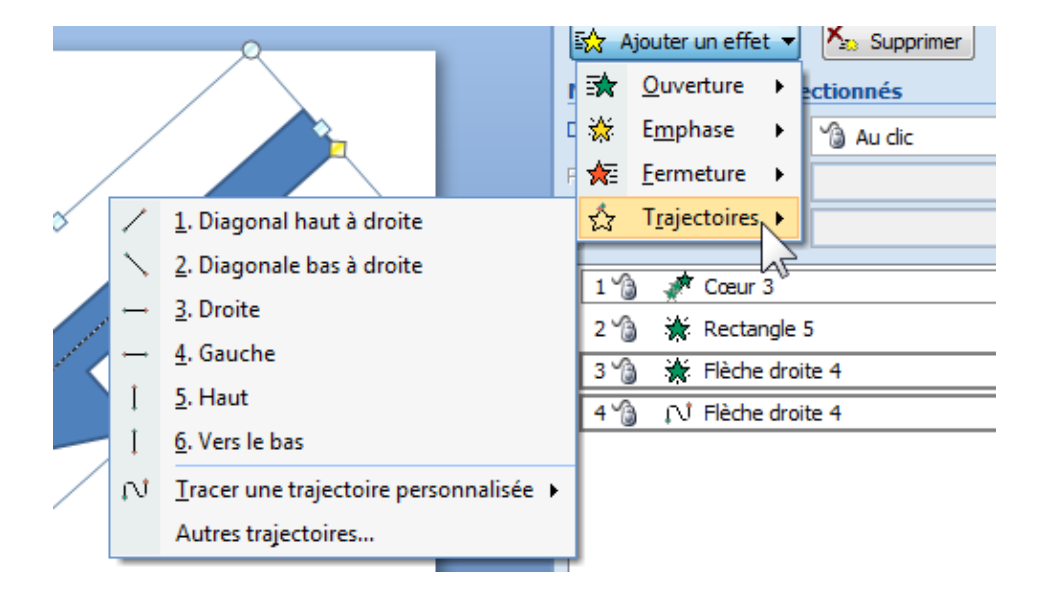

Ouverture correspond à l'apparition de l'objet. Emphase à son développement. Fermeture correspond à la disparition de l'objet.

### **2 - Réglages d'effet**

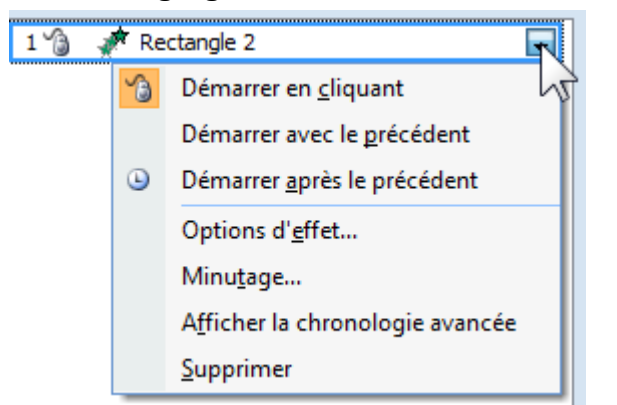

### Options d'effet :

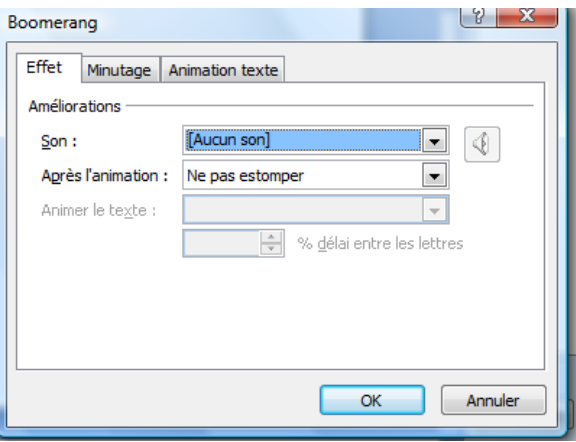

### <span id="page-37-0"></span>**K.Exercices :**

### **Exercice : sourire**

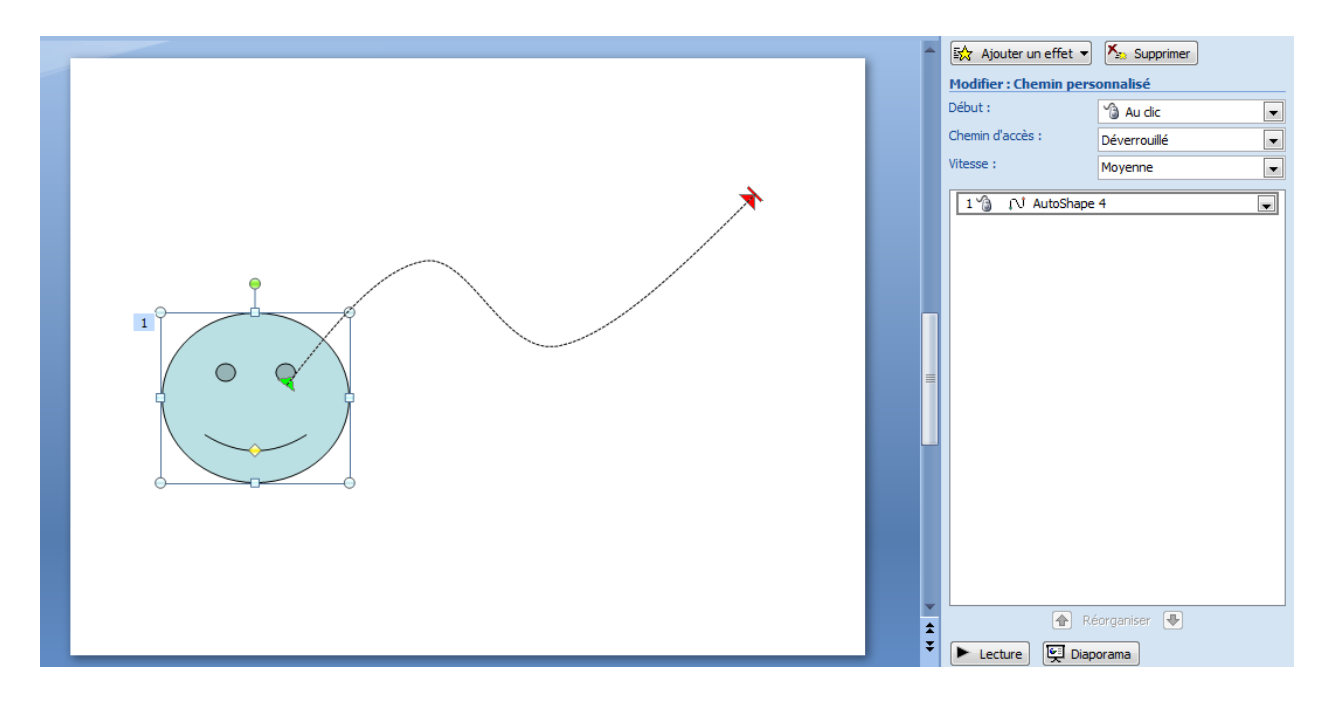

### **Exercice : cœur**

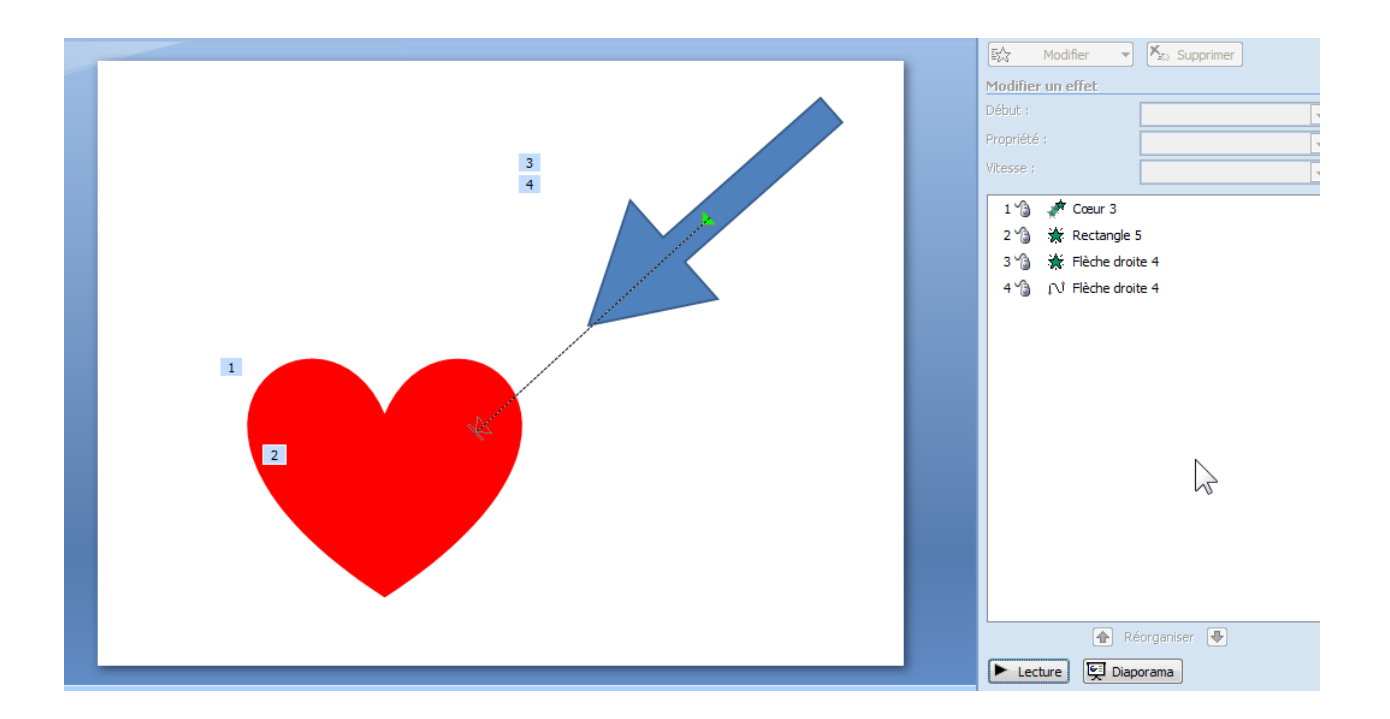

## <span id="page-38-0"></span>**L. Navigation (Hyperliens)**

Naturellement les diapositives s'enchaînent en séquence, l'une après l'autre, dia1, puis dia2, puis dia3…

Il est possible d'enchaîner les diapositives dans un ordre différent en créant des liens sur lesquels il faudra cliquer pour atteindre une autre diapositive.

### **1 - Simple**

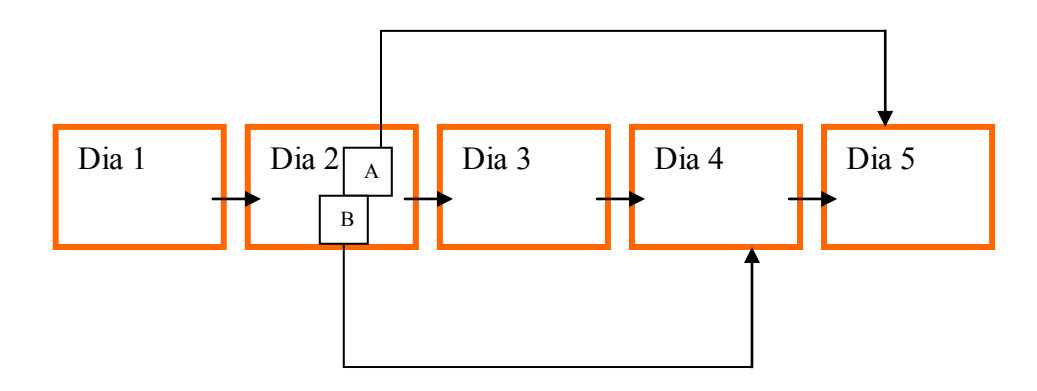

#### **Exercice :**

Ajouter une diapositive Menu (après la première diapositive) pour accéder aux Entrées, aux plats, aux desserts…

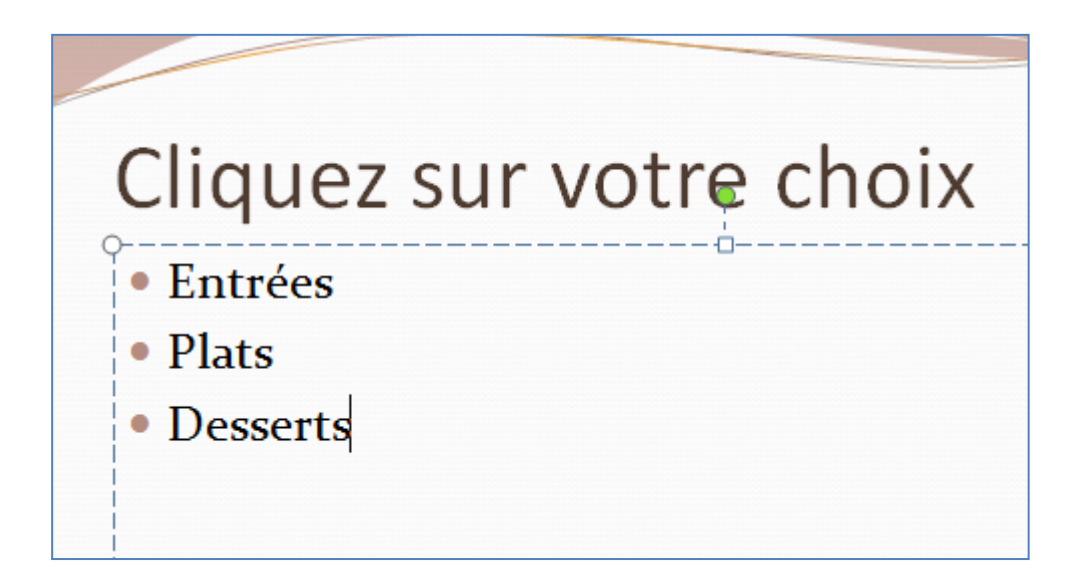

Sélectionner tout le texte, puis clic droit…

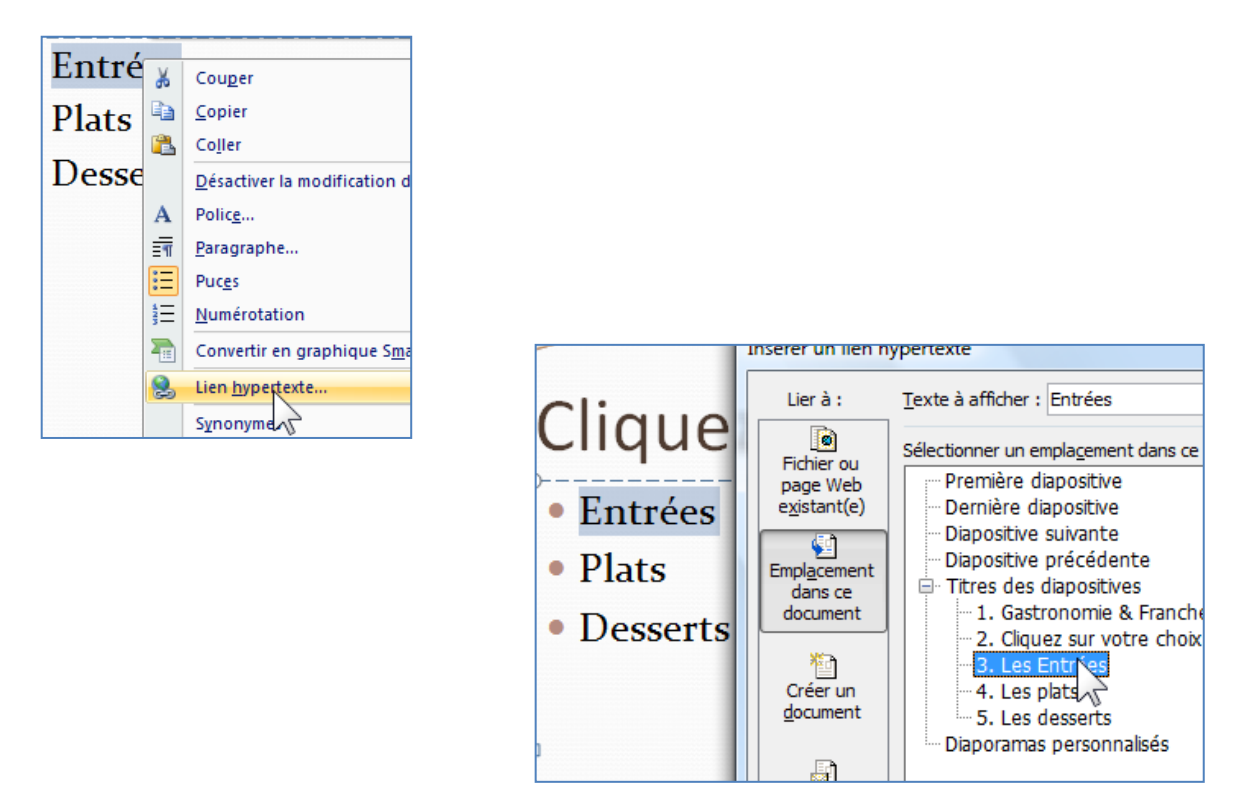

Remarque : prévoir éventuellement un bouton de retour pour revenir au menu. Mettre un lien sur les diapositives (Entrées, Plats, Desserts) pour revenir à la diapositive de choix.

#### Powerpoint 2007.docx / Denis Belot / mardi 23 février 2010 - 10:09

#### -41- **2 - Avec appel de modules différents**

Possibilité depuis un diaporama de lancer l'exécution d'un autre diaporama en cliquant sur un titre (ou une image).

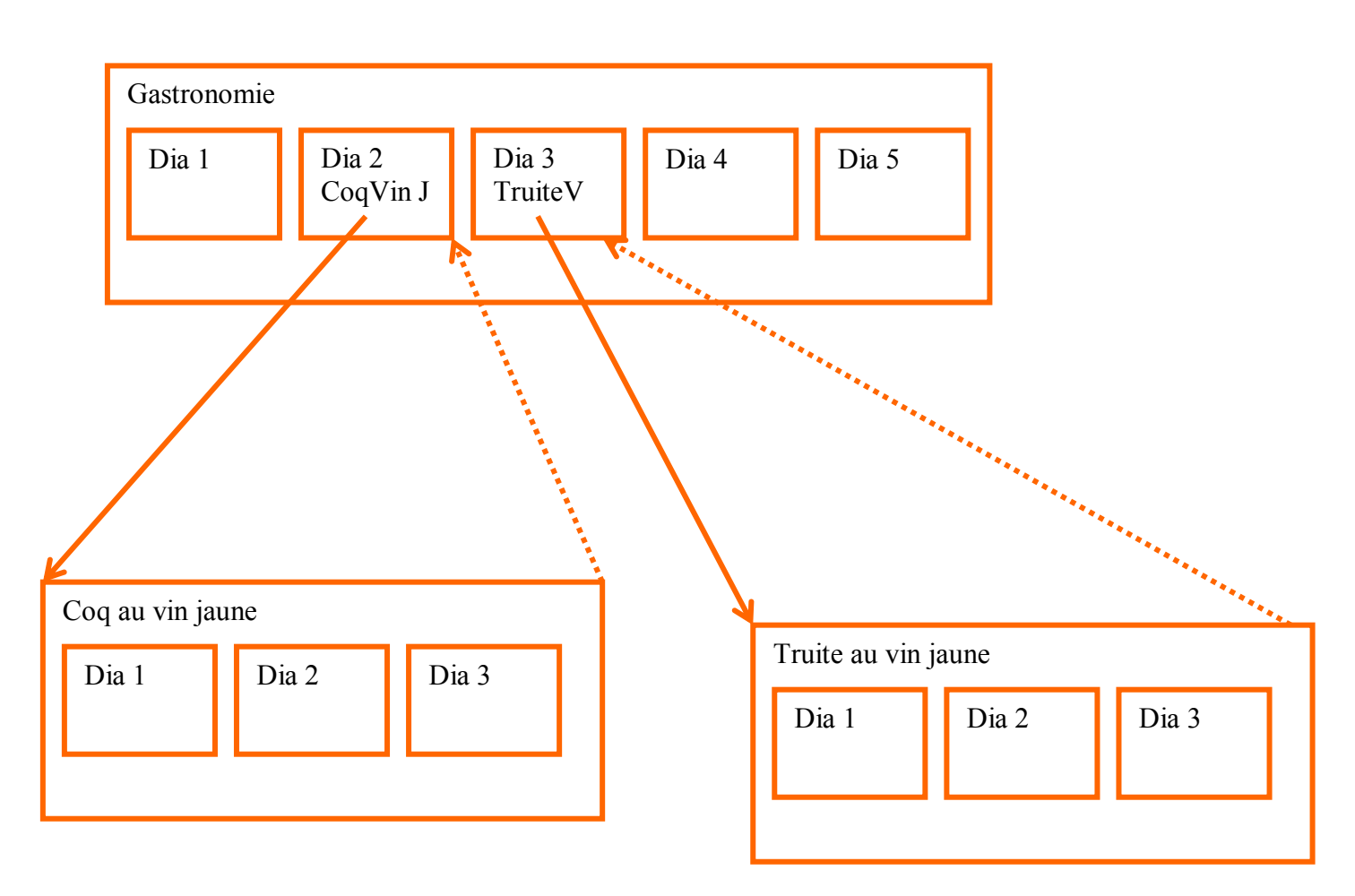

Exemple de liens vers un autre document :

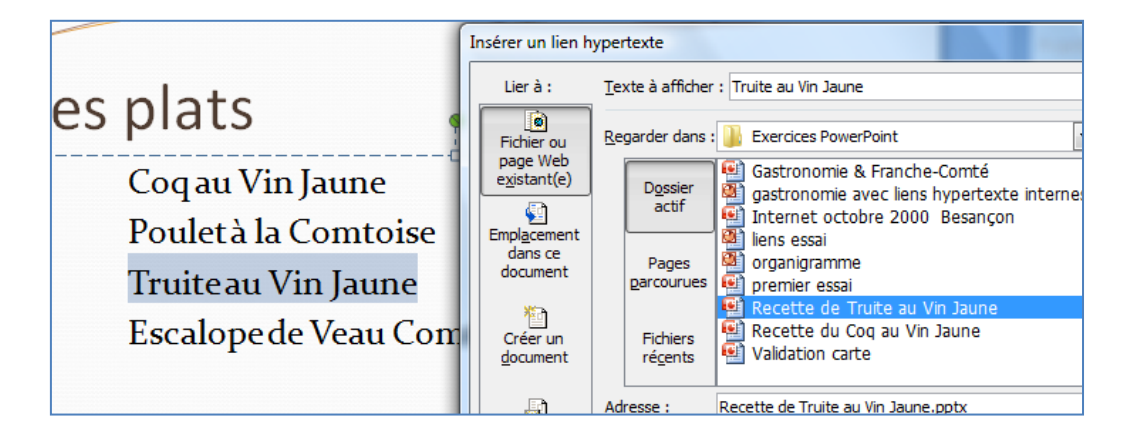

A l'achèvement du diaporama appelé, il y a un retour à la suite des diapositives dans le diaporama appelant…

On peut aussi quitter un diaporama avec la touche Echap.

Remarque : Avec liens hypertexte désactiver la diapositive noire de fin (pour le diaporama appelé) :

Bouton Office, Option Powerpoint, Options avancées, Diaporama, Case Terminer par une diapositive noire…

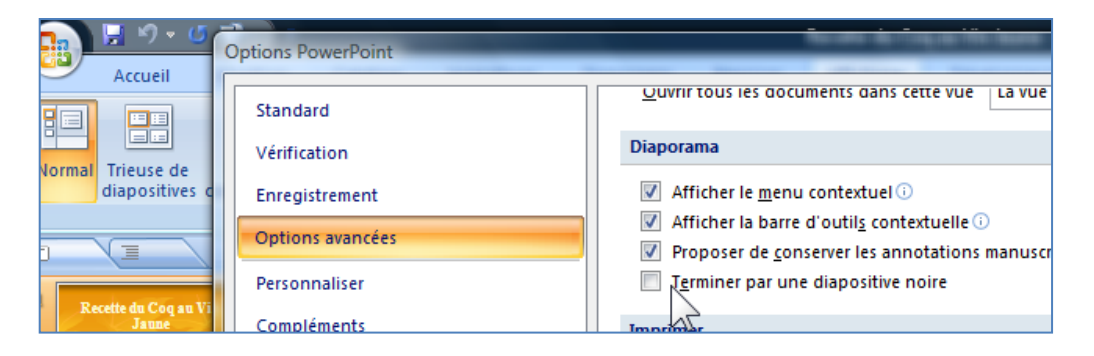

Remarque : il est aussi possible d'enchaîner vers des sites Internet ou des documents divers (Word, Excel, Pdf…)

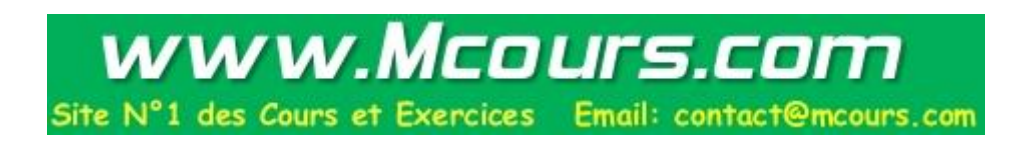

### **3 - Insertion d'un Diaporama dans un autre diaporama**

Dans un diaporama avec une ou plusieurs diapositives… Onglet Accueil, Nouvelle diapositive (cliquez sur la flèche du coin en bas à droite)

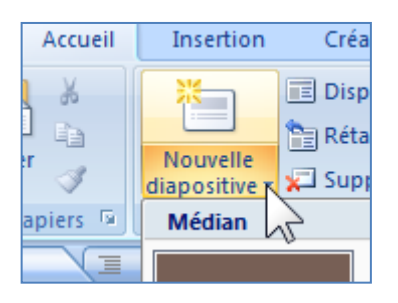

Et en bas de la liste Réutiliser les diapositives…

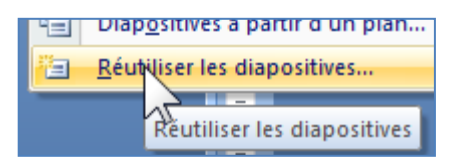

Puis sur la droite, Parcourir, Rechercher le fichier…

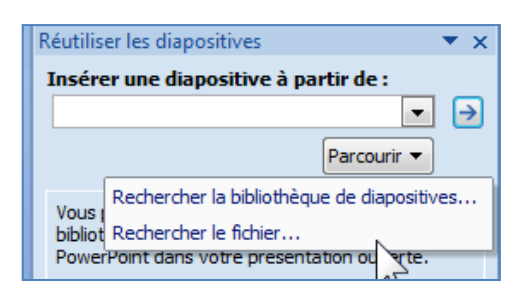

Les diapositives apparaissent…

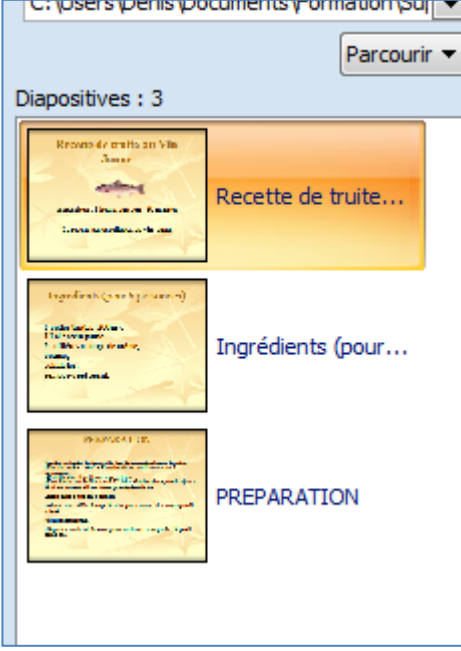

Il suffit de cliquer sur chaque diapositive que l'on souhaite insérer. La mise en forme sera celle du diaporama dans lequel les diapositives sont inclues. (Sauf si l'on a coché la case, en bas à droite, « Conserver la mise en forme source »)

# <span id="page-43-0"></span>**M.Entête et pied de page**

Onglet Insertion, Entête et pied de page

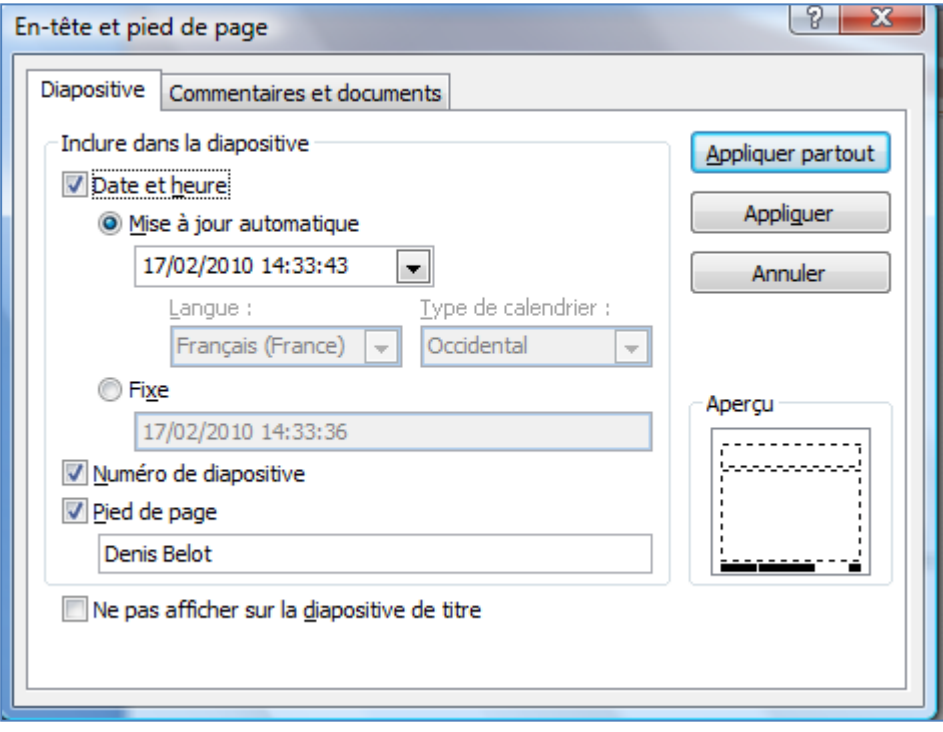

### <span id="page-44-0"></span>**N.Intégrer des sons**

### **1 - Avec le clic sur un objet**

Onglet Animation, animation personnalisée…

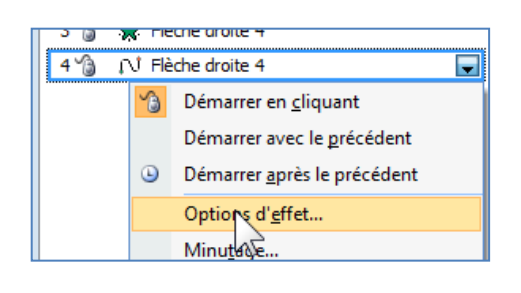

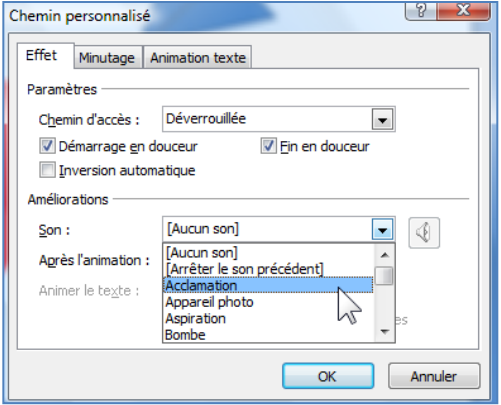

### **2 - Dans une transition entre deux diapositives**

Onglet Animation…

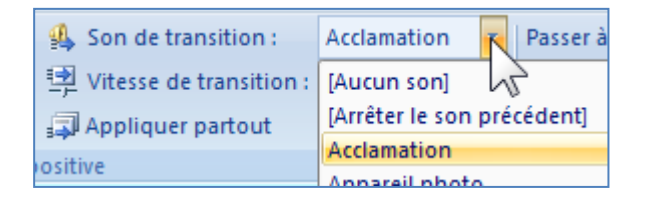

# <span id="page-45-0"></span>**O.Insérer une Vidéo (et/ou une bande son)**

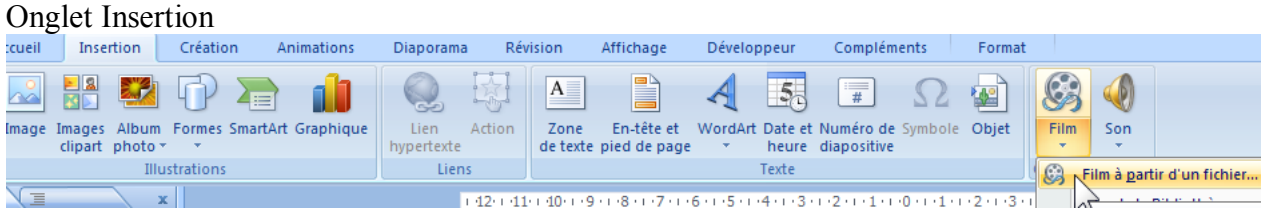

### <span id="page-46-0"></span>**P. Présentation et Diaporama**

PowerPoint permet de concevoir des présentations et de les présenter. Normalement il est nécessaire de disposer du logiciel pour concevoir et pour présenter.

La présentation (au format PPTX<sup>2</sup>) est un document qui est destiné à subir de nouvelles modifications.

Le diaporama (au format PPS $X^3$ ) est un document achevé dont le but n'est pas de subir de nouvelles modifications.

图 Franche-Comté.ppsx Franche-Comté.pptx

Pour modifier une présentation ou un diaporama, il est nécessaire de disposer du logiciel PowerPoint.

Le choix des divers formats se fait lors de l'enregistrement :

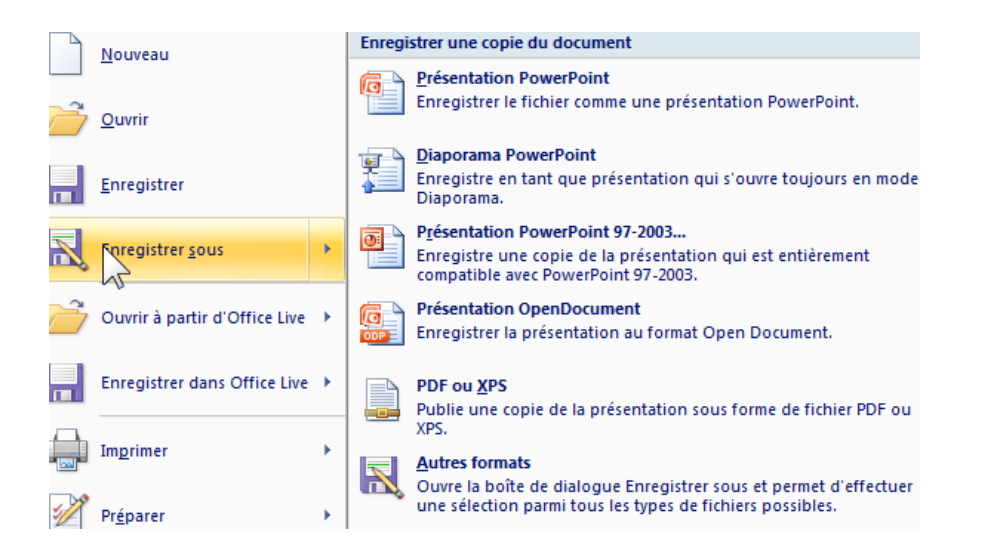

Pour visualiser un diaporama, il est suffisant de disposer de la visionneuse PowerPoint (logiciel gratuit et téléchargeable).

1

<sup>3</sup> PPS pour PowerPoint 2003

Powerpoint 2007.docx / Denis Belot / mardi 23 février 2010 - 10:09

<sup>2</sup> PPT pour PowerPoint 2003

<span id="page-47-0"></span>Il est possible de créer une présentation pour l'emporter et la visualiser sur un ordinateur ne disposant pas du logiciel PowerPoint.

Dans ce cas il est nécessaire à l'aide de PowerPoint de créer une présentation à emporter.

Cette présentation comportera les vues d'une part et un logiciel destiné à présenter ces vues. Le logiciel de présentation s'appelle une visionneuse.

Cette présentation ne sera pas modifiable à l'aide de la visionneuse.

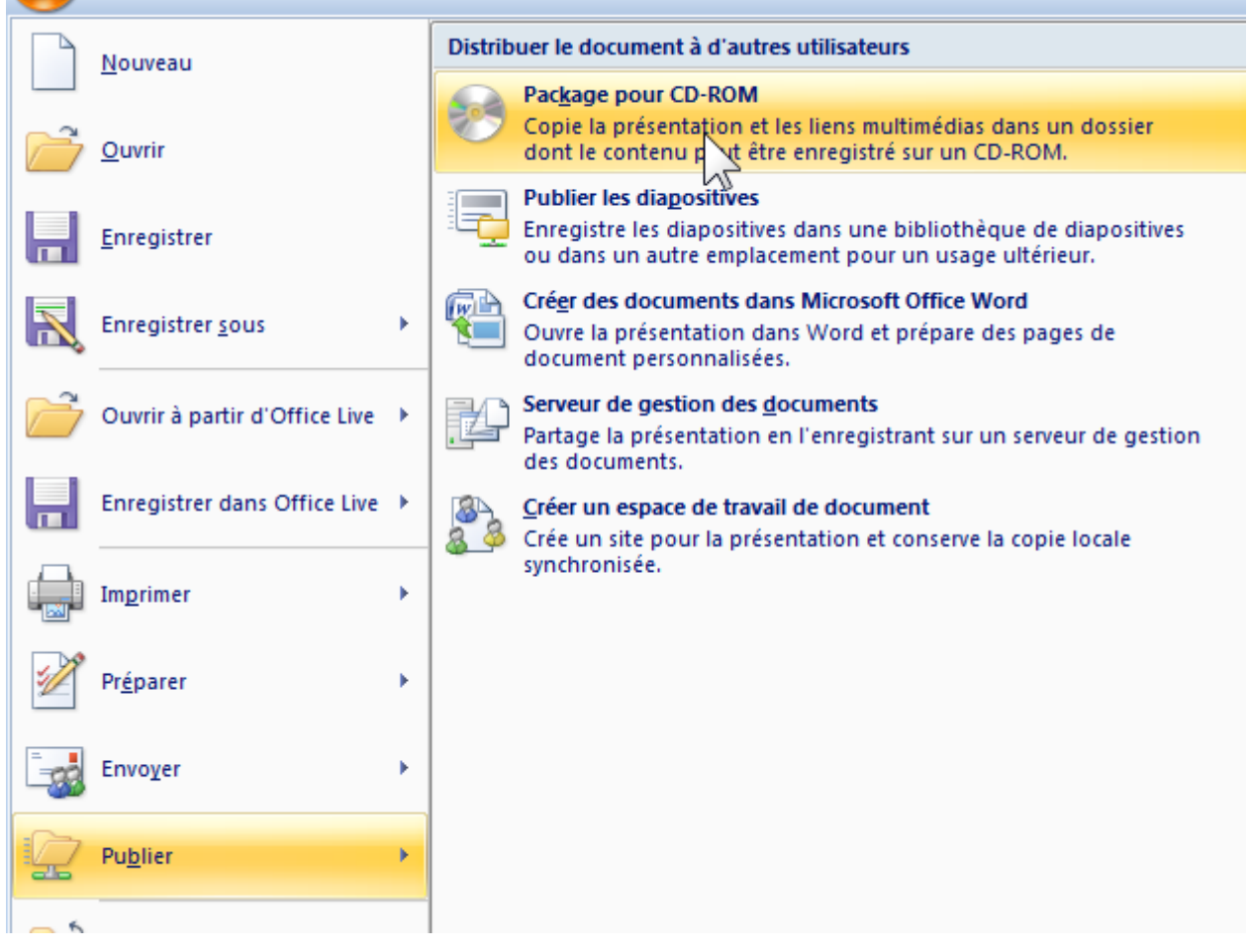

### <span id="page-48-0"></span>**R.Mettre une fond original**

On peut mettre un fond composé d'une photo ou d'un dessin différent de ceux proposé par les modèles du logiciel.

Remarque : veiller à choisir un dessin ou une photo qui ne nuise pas à la compréhension des éléments (titres et dessins) du diaporama.

(Avec le logiciel Paint par exemple),

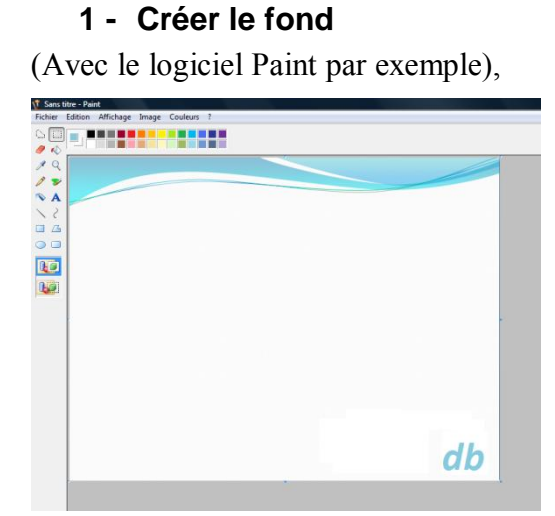

L'enregistrer.

### **2 - Dans power point**

Faire un clic droit le fond d'une diapositive, Mise en forme de l'arrière plan...<br>Mise en forme de l'arrière-plan

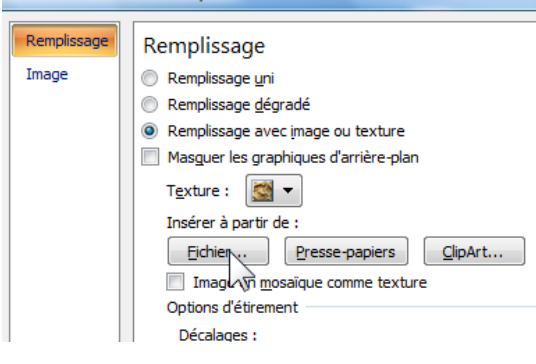

Validez…

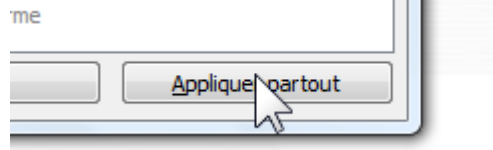

-50-

### <span id="page-49-0"></span>**S. Créer un modèle**

Créer un diaporama de préférence avec une seule diapositive vide mais avec un fond.

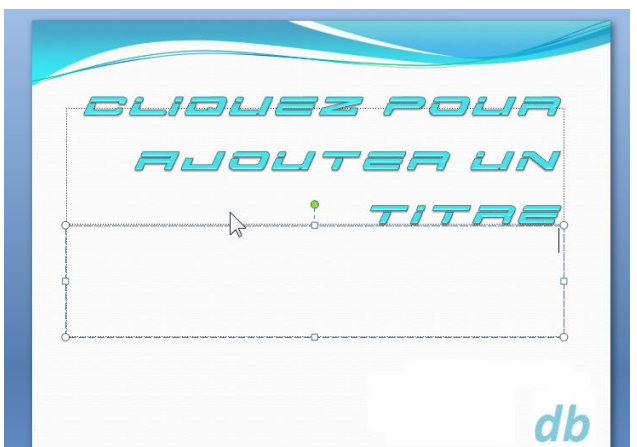

En cliquant dans les zone de titre choisir éventuellement les polices de caractères souhaitées…

Modifier éventuellement les masques, (Onglet affichage, masques…)

Puis Bouton Office, Enregistrer sous, Autres formats…

Document XPS Modèle PowerPoint<br>Modèle PowerPoint<br>Modèle Power Mint prenant en char

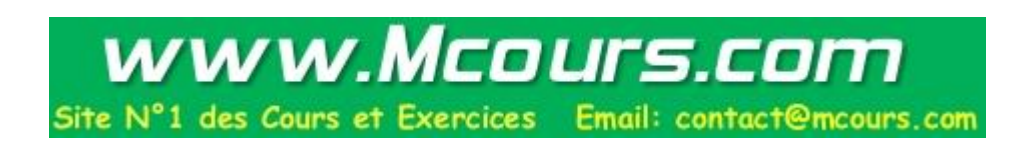

# <span id="page-50-0"></span>**T. Présentation**

Régler les paramètres du diaporama Onglet Diaporama, Configurer le diaporama…

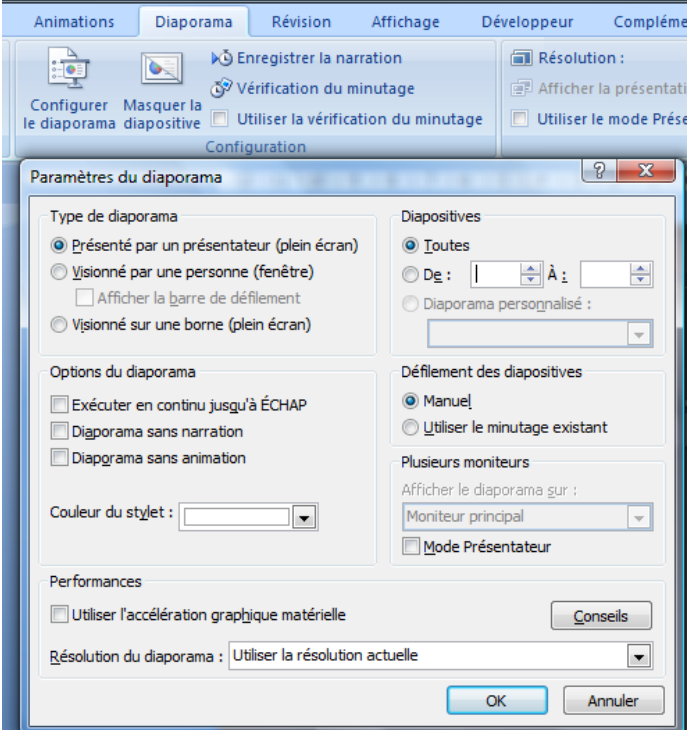

### **1 - Présentation avec un animateur**

Visionné par une personne (un conférencier par exemple) qui va demander le passage des diapositives manuellement.

#### **2 - Visionné par une personne dans une fenêtre**

Il n'y aura pas de plein écran.

### **3 - Présentation sans animateur (sur une borne)**

Les diapositives passeront successivement sans intervention humaine. Il est d'abord nécessaire de définir un temps précis pour chaque diapositive. Onglet Animation :

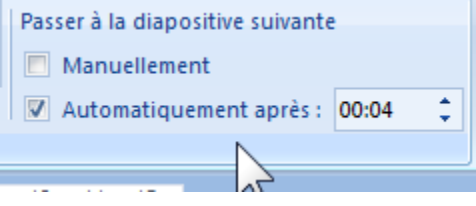

#### **4 - Mode présentateur**

Nécessite un deuxième écran (Vidéoprojecteur).

Dans ce cas, les commentaires peuvent apparaitre sur l'écran de l'animateur, mais pas sur l'écran du vidéoprojecteur (vu par les spectateurs).

### <span id="page-51-0"></span>**U.Intégration de Graphique**

Utilisation du logiciel « grapheur » d'Excel.

(Remarque : faire apparaître les barres d'outils pour obtenir les diverses fonctions)

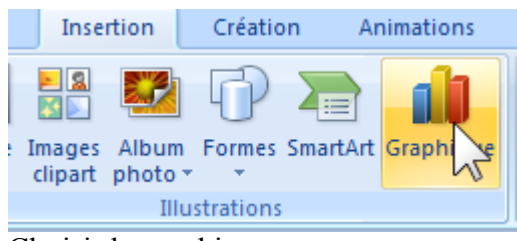

Choisir le graphique :

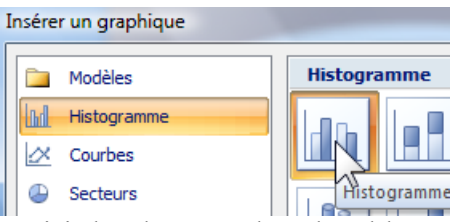

Saisir les données dans le tableau Excel qui vient de s'ouvrir…

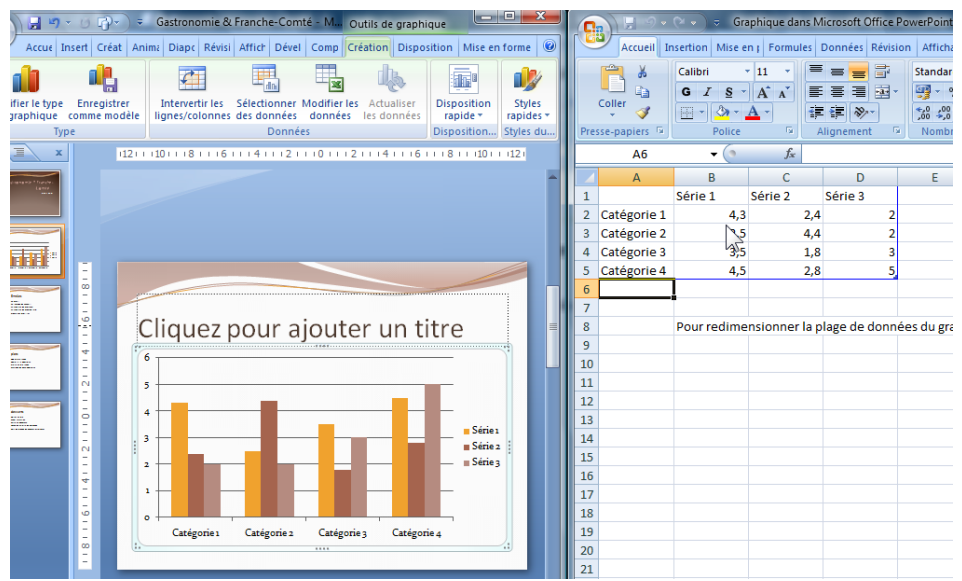

Vous pouvez fermer Excel (ou mettre Powerpoint en plein écran). Pour modifier les données, dans PowerPoint, faites un double clic au milieu du graphique, puis cliquez sur

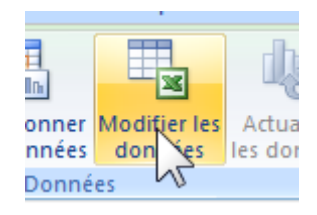

### <span id="page-52-0"></span>**V. Mettre un son en continu**

Pour mettre un son en continu sur l'ensemble du diaporama : Sur la première vue (ou celle pour laquelle le son doit débuter).

Onglet Insertion, Son, choisir le son…

Puis, cliquez sur l'icône du son, puis Onglet Outils son…

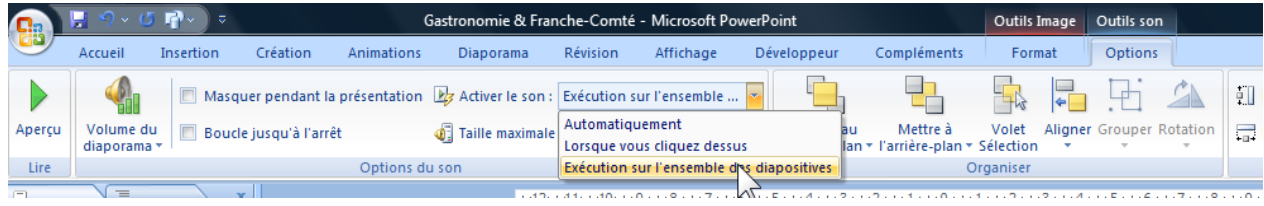

Remarque : il semble que le son ne se déclenche qu'après la première diapositive.

# <span id="page-53-0"></span>**W. Mode présentateur (avec deux écrans)**

Avec un portable et vidéoprojecteur.

Il est possible dans ce cas d'obtenir deux affichages différents, l'un comportant des notes, destiné au présentateur, et l'autre ne comportant pas les notes, destinés au public.

### **1 - Réglage Propriété d'affichage**

Sur l'ordinateur portable :

Bouton démarrer, panneau de configuration, affichage…

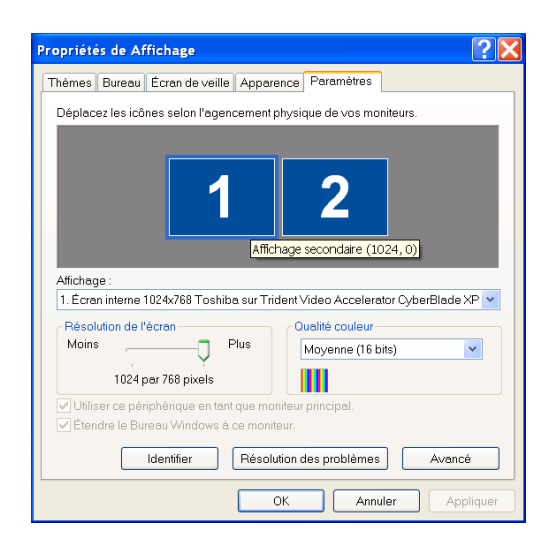

### **2 - Réglage Diaporama**

Onglet Diaporama, Configurer le diaporama, Mode présentateur…

- **3 - Exécution**
	- **a ) Image sur le portable durant la présentation…**

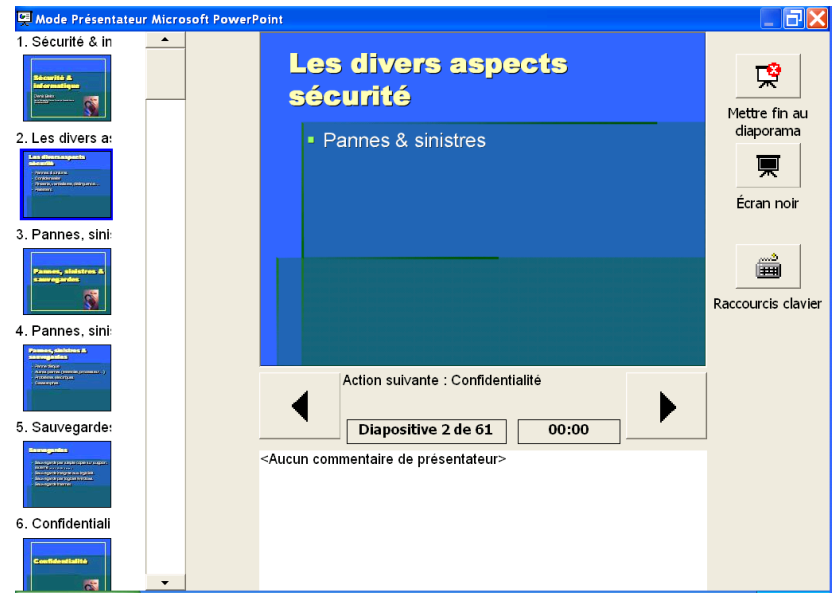

**b ) Image sur le vidéoprojecteur**

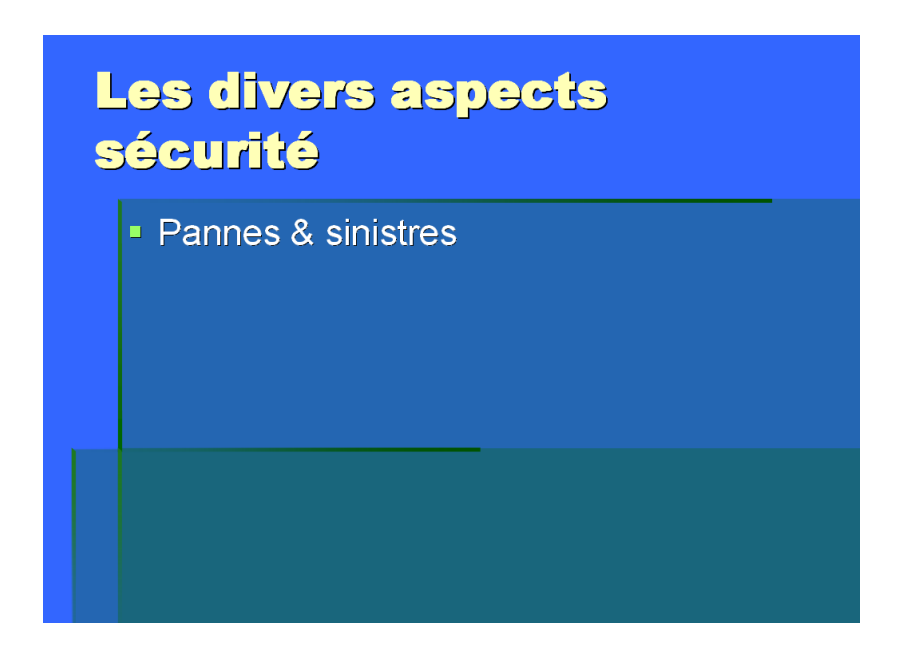

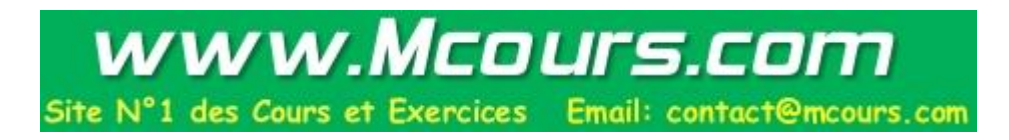